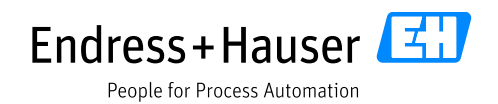

### Zusatzdokumentation

# **Liquiline CM44x, Liquistation CSFxx**

Datenübertragung über EtherNet/IP®

**Gültig für:** Software version 1.05.01

Dokument: Datenübertragung über EtherNet/IP, Revision 1

Erste Ausgabe Dez 9, 2013 Aktuelle Ausgabe Juni 30, 2014

SD01293C/07/DE/02.14 71262792

Autor:

Endress+Hauser Gesellschaft für Mess- und Regeltechnik mbH+Co. KG Dieselstr. 24 70839 Gerlingen Deutschland

# Inhaltsverzeichnis

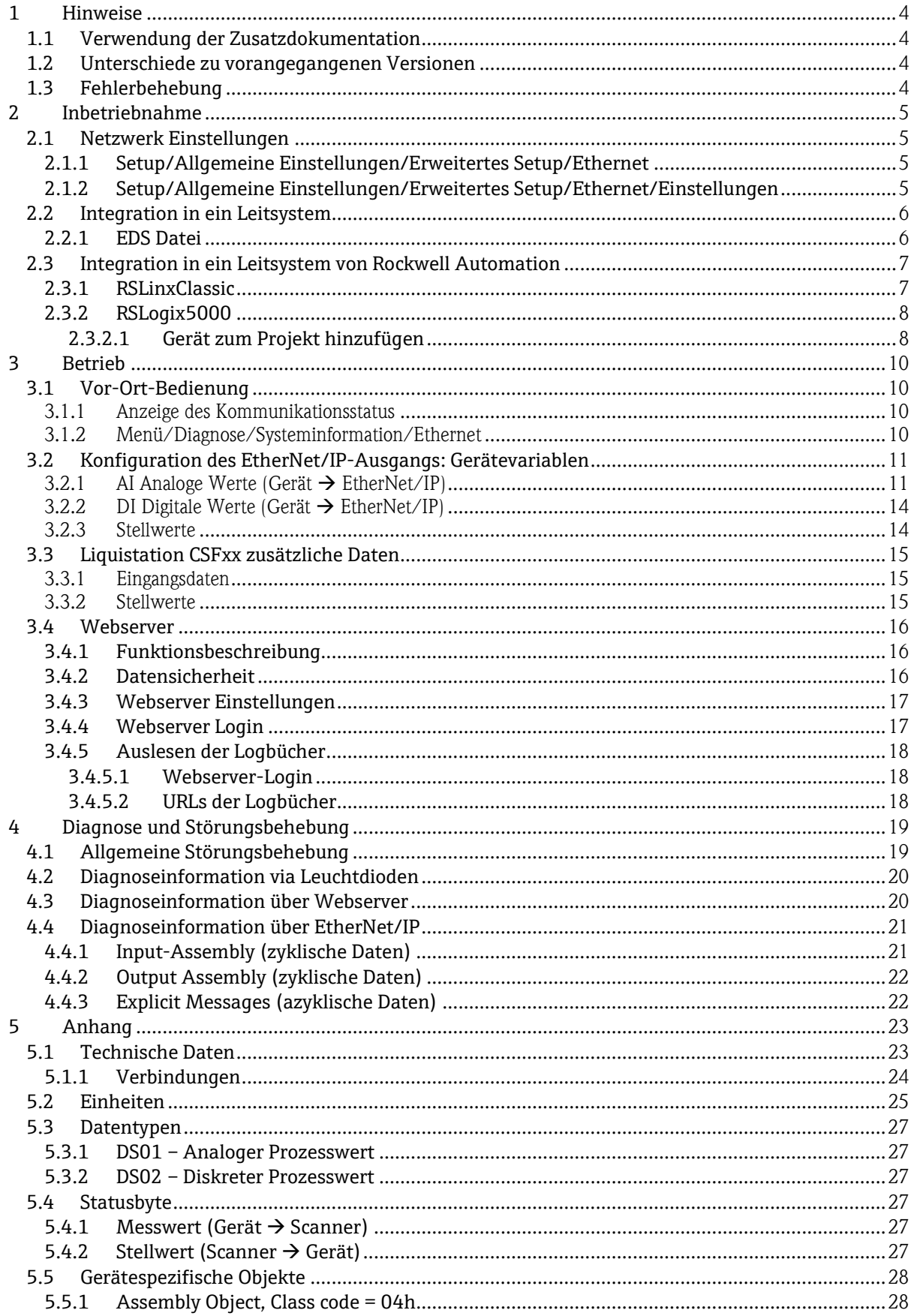

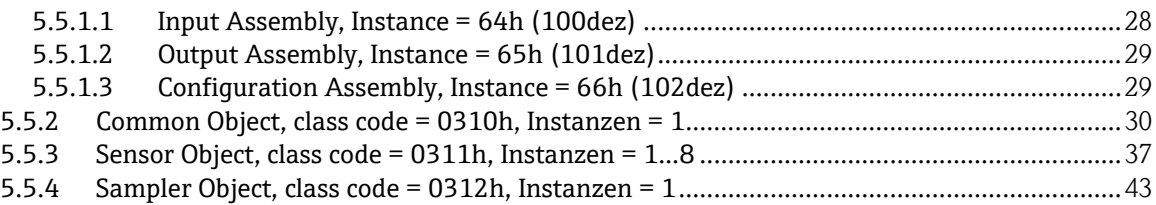

## **1 Hinweise**

#### **1.1 Verwendung der Zusatzdokumentation**

Diese Zusatzdokumentation ist nur in Verbindung mit einem Messumformer Liquiline CM44x oder Liquistation CSFxx mit EtherNet/IP zu verwenden.

Diese Zusatzdokumentation ist ein Bestandteil der Betriebsanleitung und erweitert diese um Informationen zum Einsatz des Messumformers mit EtherNet/IP.

Weitere Informationen finden Sie in den folgenden Betriebsanleitungen:

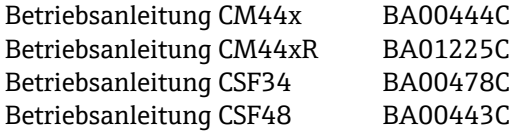

### **1.2 Unterschiede zu vorangegangenen Versionen**

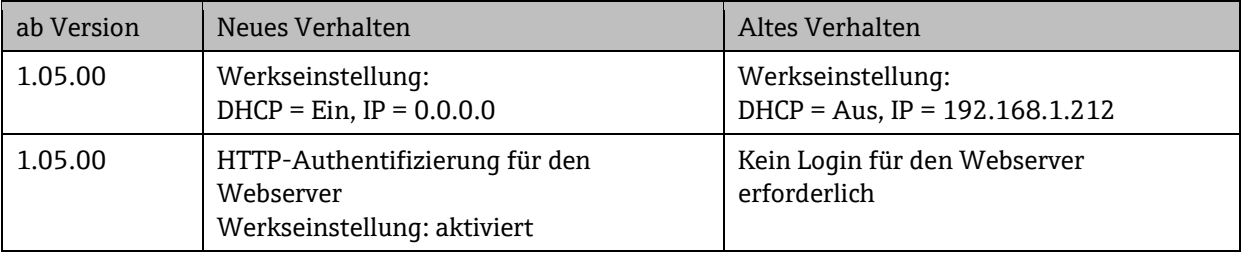

### **1.3 Fehlerbehebung**

Das Öffnen des Webservers kann zu einem Verbindungsabbruch bestehender EtherNet/IP IO-Verbindungen führen. Ursache hierfür ist eine Überlastung der Ethernet-Baugruppe, so dass die RPI Zeit von 100ms nicht eingehalten werden kann.

Abhilfe:

Die RPI Zeit sollte auf 200 ms erhöht werden, wenn der Webserver parallel zu EtherNet/IP verwendet wird.

Anleitung:

Die RPI Zeit ist ein Parameter des EDS oder AOP Gerätetreibers und kann über diesen geändert werden.

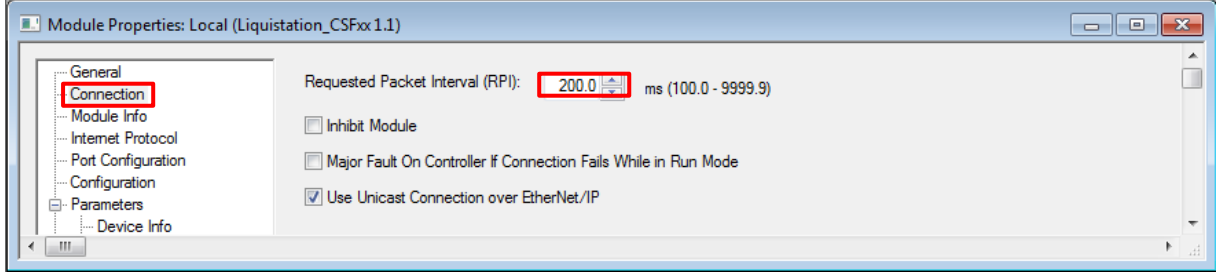

# **2 Inbetriebnahme**

### **2.1 Netzwerk Einstellungen**

Die Netzwerk Einstellungen können über die Vor-Ort-Bedienung oder den Webserver vorgenommen werden. Zustäzlich können die Netzwerk Einstellungen über das Ethernet-Link und das TCP/IP Interface-Objekt vorgenommen werden.

#### **2.1.1 Setup/Allgemeine Einstellungen/Erweitertes Setup/Ethernet**

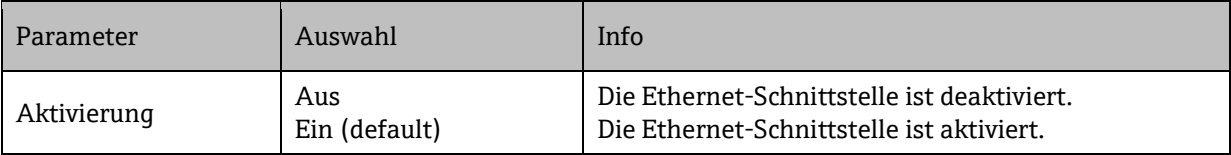

#### **2.1.2 Setup/Allgemeine Einstellungen/Erweitertes Setup/Ethernet/Einstellungen**

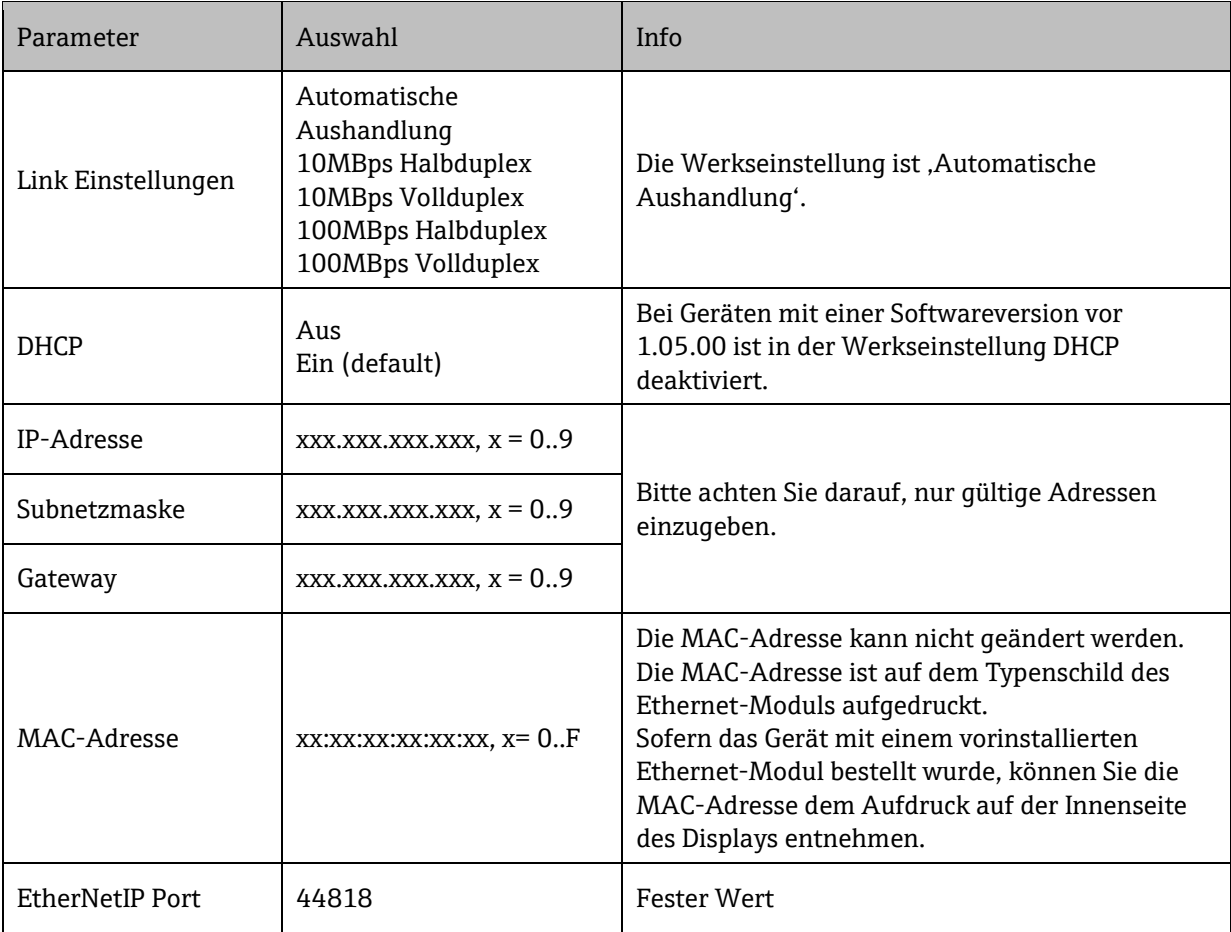

Hinweis:

Änderungen an den Netzwerk Einstellungen werden erst nach Speichern der Einstellungen (SAVE) übernommen, um sicherzustellen, dass die Netzwerk Konfiguration zu jedem Zeitpunkt konsistent ist.

## **2.2 Integration in ein Leitsystem**

#### **2.2.1 EDS Datei**

Die EDS (electronic data sheet) Datei kann über diese Quellen bezogen werden:

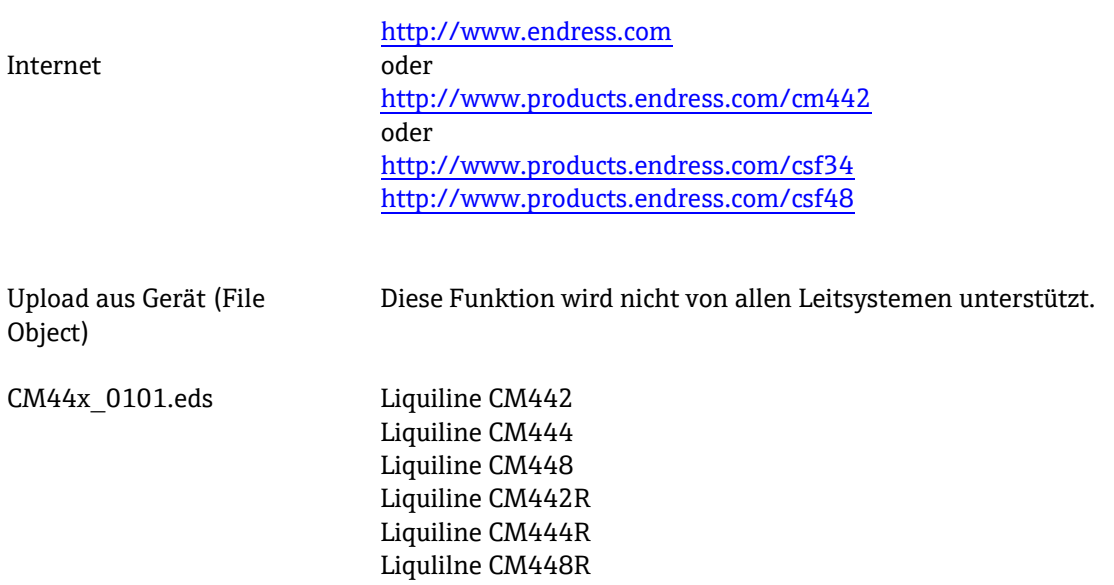

### **2.3 Integration in ein Leitsystem von Rockwell Automation**

#### **2.3.1 RSLinxClassic**

#### Voraussetzung:

Sie haben in RSLinx einen EtherNet/IP Treiber installiert. Der EtherNet/IP Treiber wird über das Menü/Communications/ConfigureDriver installiert.

Nachdem das Gerät in der Livelist erscheint, können Sie über das Kontext-Menü die Funktion "Upload EDS file from device" ausführen.

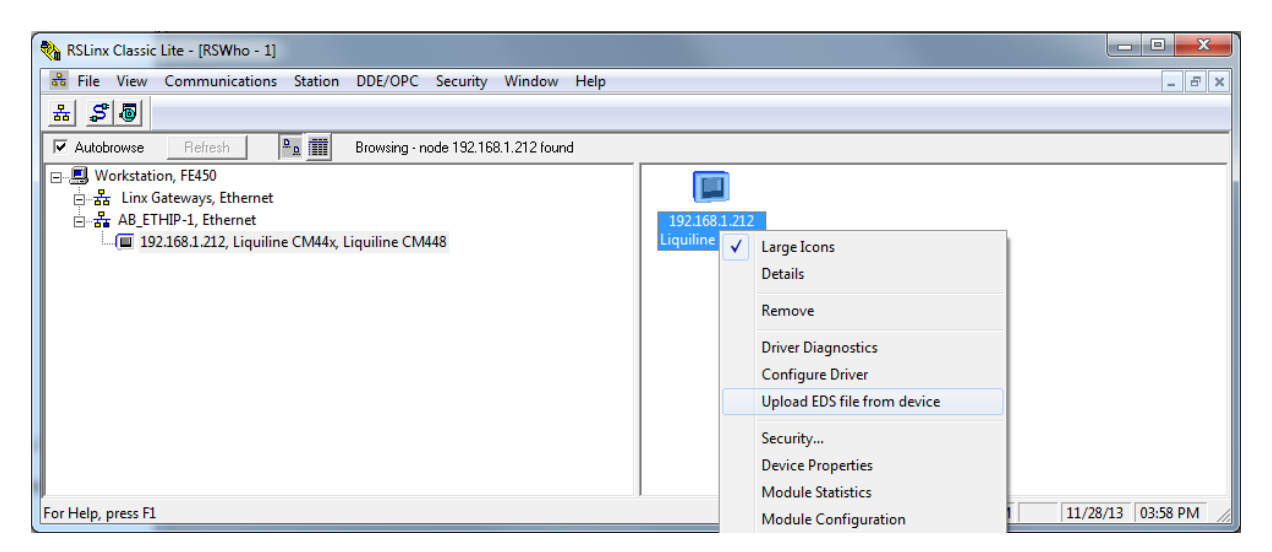

Folgen Sie den Schritten des Assistenten und die EDS-Datei wird automatisch aus dem File-Object des Geräts in die Rockwell Systemumgebung installiert und steht Ihnen anschliessend im Gerätekatalog von RSLogix5000 zur Verfügung.

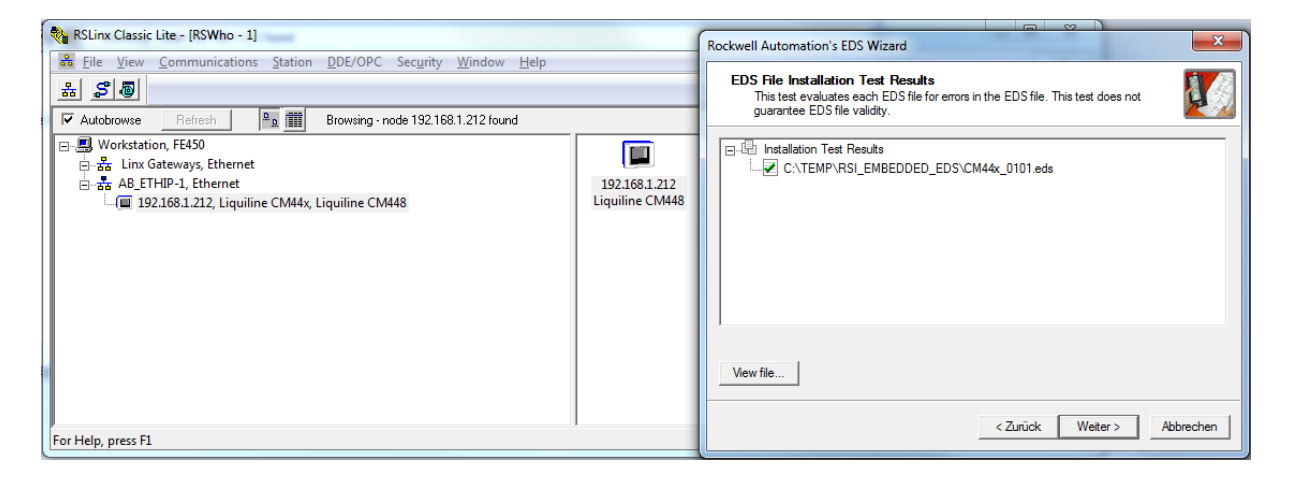

Hinweis: Ein gleichzeitig installiertes AOP hat Priorität gegenüber der EDS-Datei. Sofern Sie einen AOP installiert haben, erscheint die EDS-Datei nicht im Gerätekatalog, da ihre Funktion durch den AOP übernommen wird.

Sie können die EDS-Datei jederzeit offline in RSLogix5000 installieren. Führen Sie dazu den Assistenten "EDS Hardware Installation Tool" im Menü/Tools von RSLogix5000 aus.

#### **2.3.2 RSLogix5000**

#### **2.3.2.1 Gerät zum Projekt hinzufügen**

Öffnen Sie den Gerätekatalog über Menü/File/New Component/New Module/

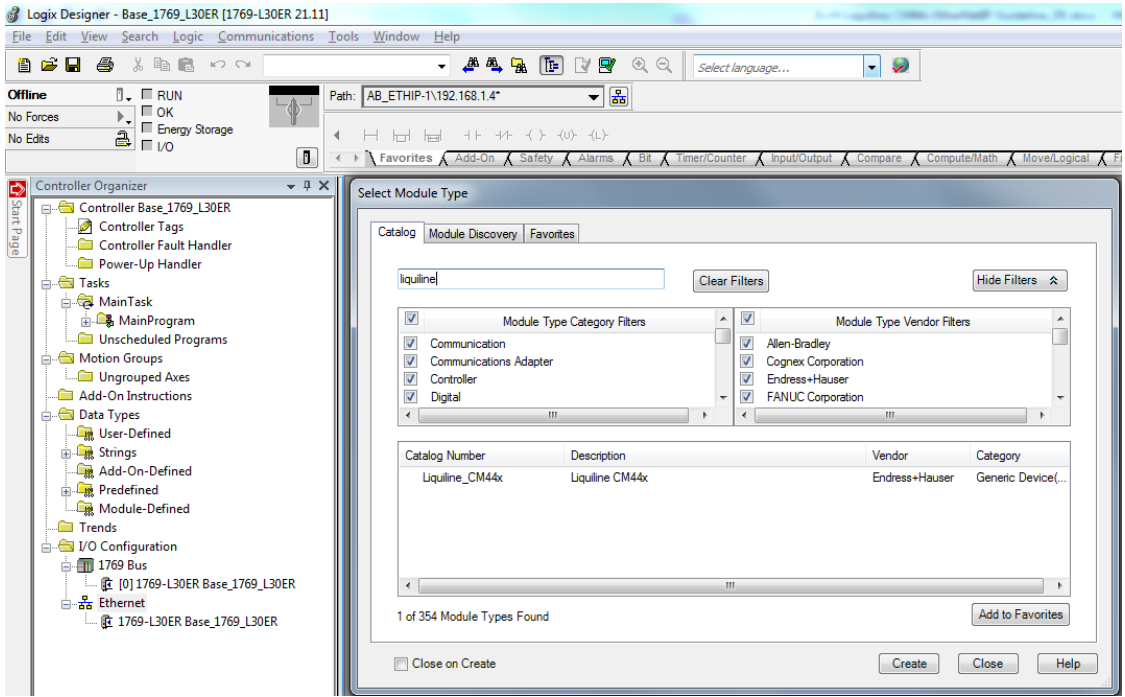

Wählen Sie das "Liquiline CM44x" aus und fügen es über "Create" zum Projekt hinzu.

Tragen Sie in dem folgenden Dialog einen Namen für das Gerät und dessen IP-Adresse ein. Überprüfen Sie die Einstellung der Connection (default: User Data + Config (Exclusive Ownser)) und ändern Sie diese falls erforderlich.

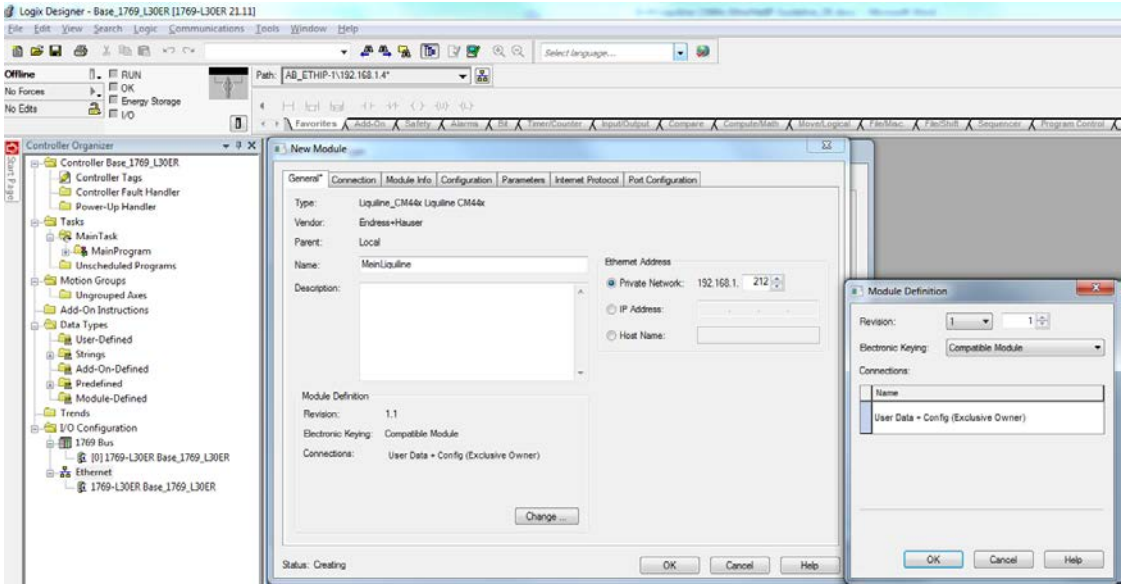

Das Gerät erscheint im Projektbaum. Nachdem Sie einen Download zur Steuerung durchgeführt haben können Sie mit dem Gerät online gehen.

#### SD01293C/07/DE/02.14

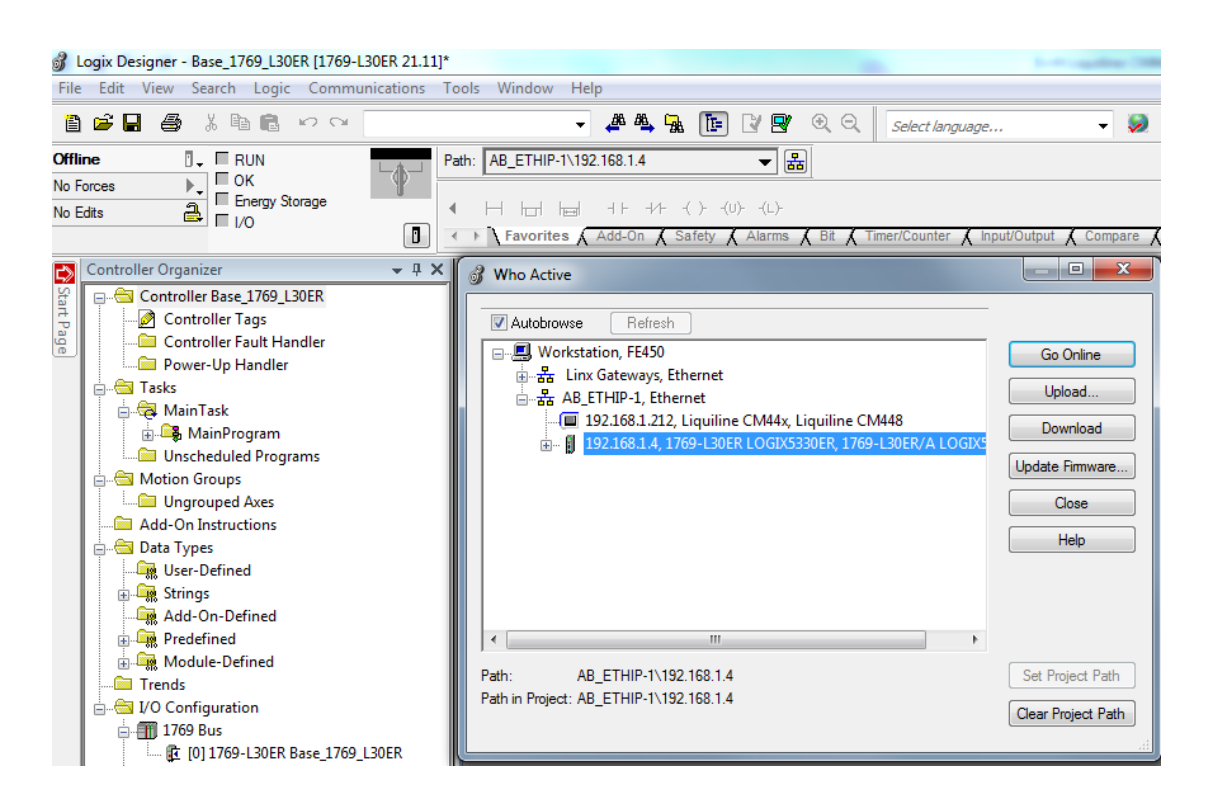

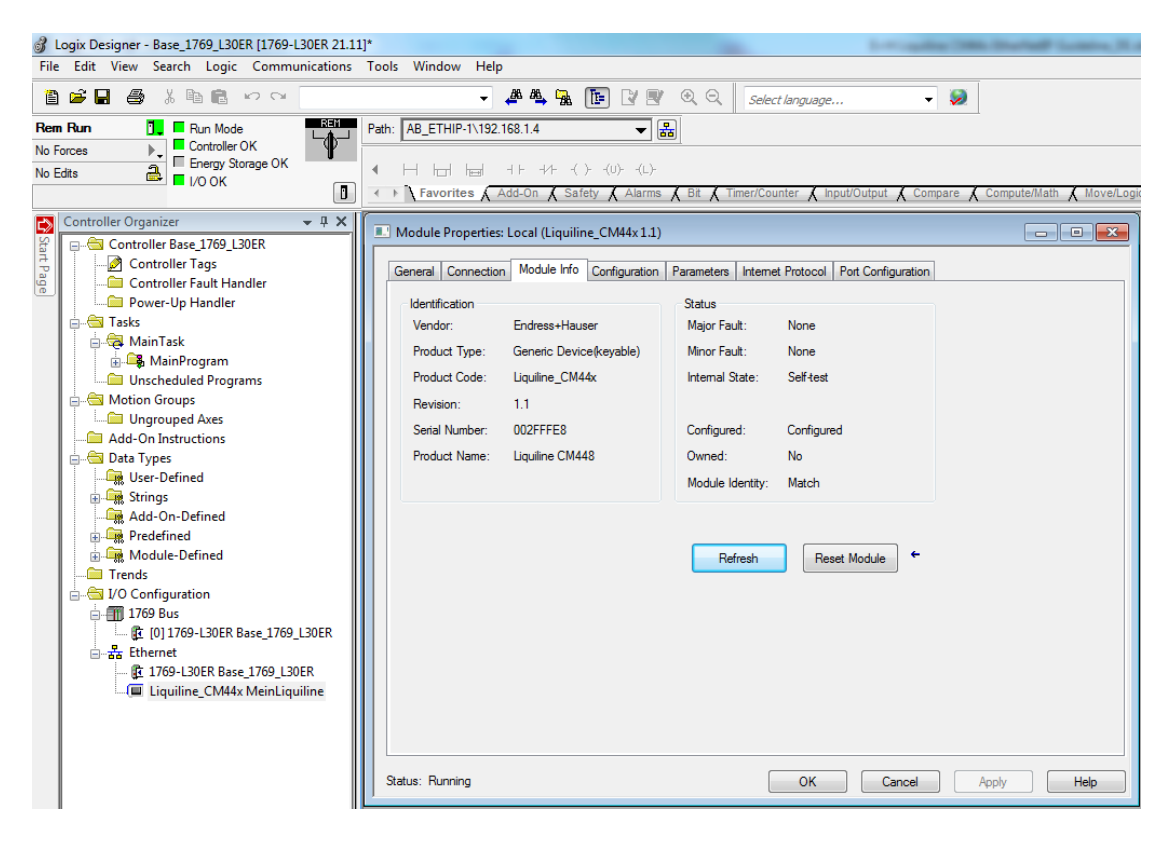

## **3 Betrieb**

### **3.1 Vor-Ort-Bedienung**

#### 3.1.1 Anzeige des Kommunikationsstatus

Ein Zugriff über EtherNet/IP wird über das Kommunikationssymbol <sup>+</sup>+ in der Statuszeile signalisiert.

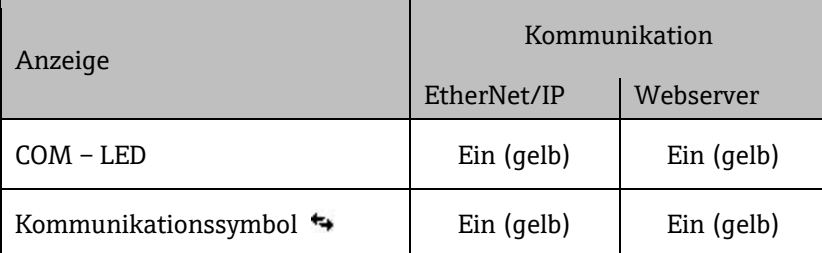

#### 3.1.2 Menü/Diagnose/Systeminformation/Ethernet

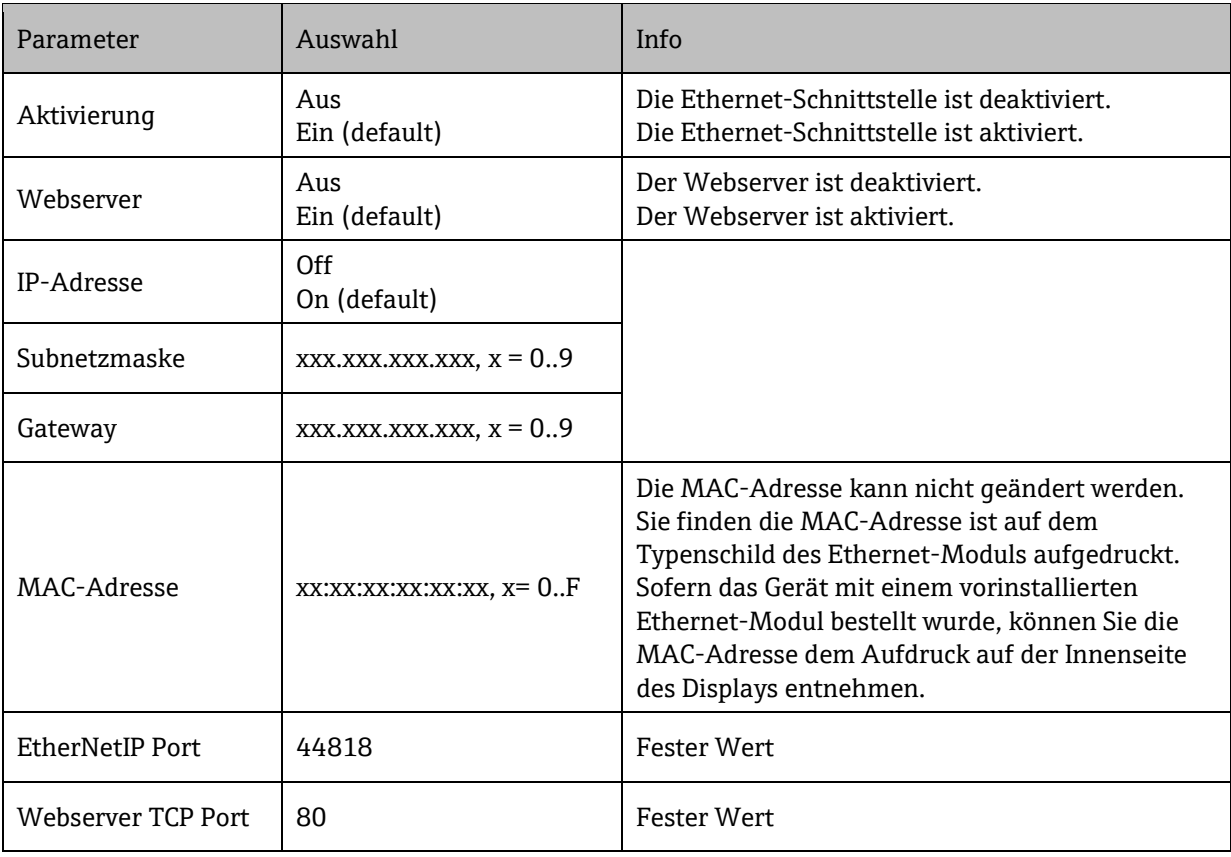

### <span id="page-10-0"></span>**3.2 Konfiguration des EtherNet/IP-Ausgangs: Gerätevariablen**

Die Geräteplattform basiert auf einem modularen Mehrfachkanal- und Plug&Play-Sensorkonzept. Daher gibt es keine allgemeine Beziehung zwischen Sensormesswert und einer sogenannten Gerätevariable. Die Gerätevariable ist eine Art Platzhalter für Messwerte oder Stellwerte, die über die EtherNet/IP-Kommunikation übertragbar sind. Es stehen folgende Gerätevariablen zur Verfügung:

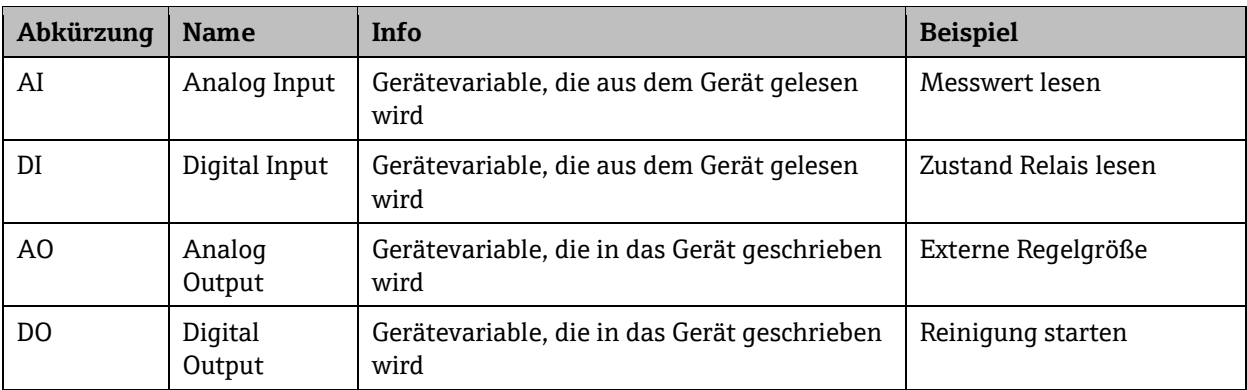

Auswahl der Datenquelle (Prozesswert) für AI- und DI-Funktionsblock:

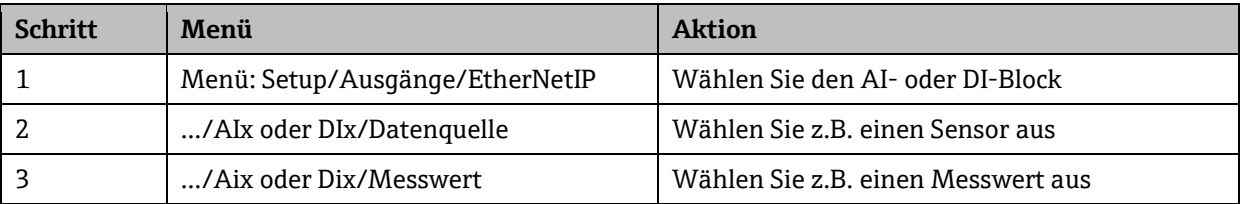

Auswahl der Datensenke (Stellwerte) für AO- und DO-Funktionsblöcke:

Die Auswahl der Gerätevariablen erfolgt im Menü der Funktion, die den Stellwert verwendet. Sie können für die jeweilige Funktion eine AO- oder DO-Gerätevariable als Datenquelle auswählen.

Beachten Sie, dass der Stellwert zusammen mit einem Status über EtherNetIP übertragen wird. Setzen Sie daher den Status des Stellwerts auf den Wert 128 (gut).

#### <span id="page-10-1"></span>3.2.1 AI Analoge Werte (Gerät  $\rightarrow$  EtherNet/IP)

Pfad: Menü/Setup/Ausgänge/EtherNetIP/AI 1 (Analog Input) … AI 16 (Analog Input)

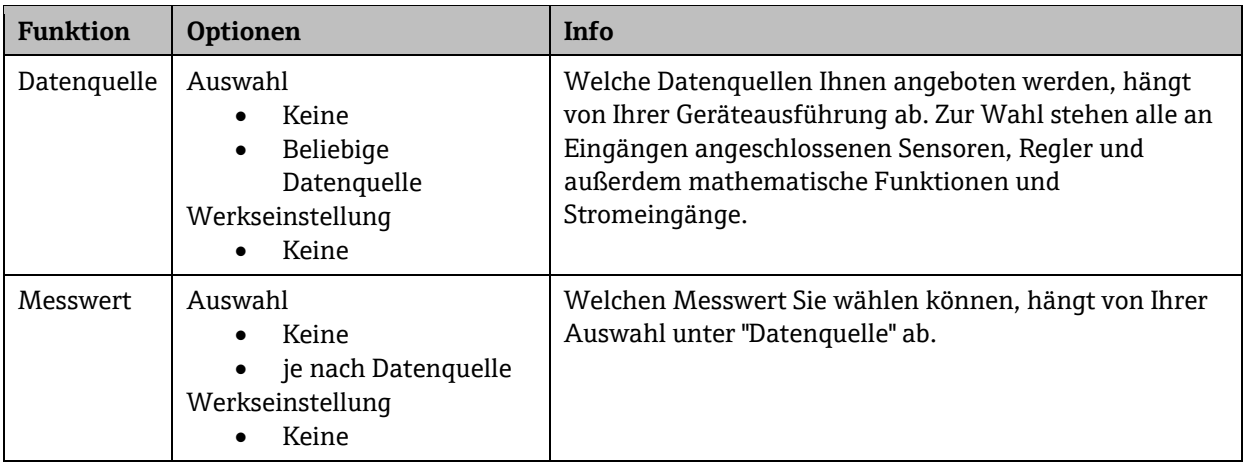

**Tabelle 1 AI analoge Werte: verfügbare Auswahl**

| <b>Datenquelle</b>          | <b>Auswahl</b>               | Einheiten-Code | <b>Einheit</b>    |
|-----------------------------|------------------------------|----------------|-------------------|
| Stromeingang                | Strom                        | 0x1C00         | A                 |
|                             | Parameter                    | 0x1C00         | A                 |
| Binäreingang                | PFM Wert                     | Unspecified    | keine             |
| Regler                      | Bipolar                      | 0x1000         | keine             |
|                             | Unipolar+                    | 0x1000         | keine             |
|                             | Unipolar-                    | 0x1000         | keine             |
| pHGlass                     | Rohwert mV                   | 0x2D00         | $\mathbf{V}$      |
|                             | Temperatur                   | 0x1200         | $^{\circ}C$       |
|                             | pH                           | 0x0C15         | pH                |
|                             | <b>Impedanz Glas</b>         | 0x2800         | Ohm               |
| Sauerst. (amp.)             | Temperatur                   | 0x1200         | $^{\circ}$ C      |
|                             | Rohwert nA                   | 0x1C00         | A                 |
|                             | Partialdruck                 | 0x1309         | Pa                |
|                             | Konzentration<br>Flüssigkeit | 0x2F07         | kg/m <sup>3</sup> |
|                             | Sättigung                    | 0x1007         | $\%$              |
|                             | <b>Konzentration Gas</b>     | 0x087C         | %Vol              |
| Sauerst. (opt.<br>Abwasser) | Temperatur                   | 0x1200         | $^{\circ}$ C      |
|                             | Partialdruck                 | 0x1309         | Pa                |
|                             | Konzentration<br>Flüssigkeit | 0x2F07         | kg/ $m^3$         |
|                             | Sättigung                    | 0x1007         | $\%$              |
|                             | Rohwert µs                   | 0x1100         | s                 |
|                             | Konzentration Gas            | 0x087C         | %Vol              |
| pH ISFET                    | Rohwert mV                   | 0x2D00         | V                 |
|                             | Temperatur                   | 0x1200         | $^{\circ}C$       |
|                             | pH                           | 0x0C15         | pH                |
|                             | Leckstrom                    | 0x1C00         | $\mathsf{A}$      |
| Redox                       | Redox mV                     | 0x2D00         | V                 |
|                             | Redox %                      | 0x1007         | $\%$              |
|                             | Temperatur                   | 0x1200         | $^{\circ}$ C      |
| Leitf.cond.                 | Temperatur                   | 0x1200         | $^{\circ}$ C      |
|                             | Leitfähigkeit                | 0x08E4         | S/m               |
|                             | Widerstand                   | 0x0C21         | $Ohm*m$           |
|                             | <b>TDS</b>                   | 0x2F07         | kg/m <sup>3</sup> |
|                             | Temperatur                   | 0x1200         | $^{\circ}{\rm C}$ |

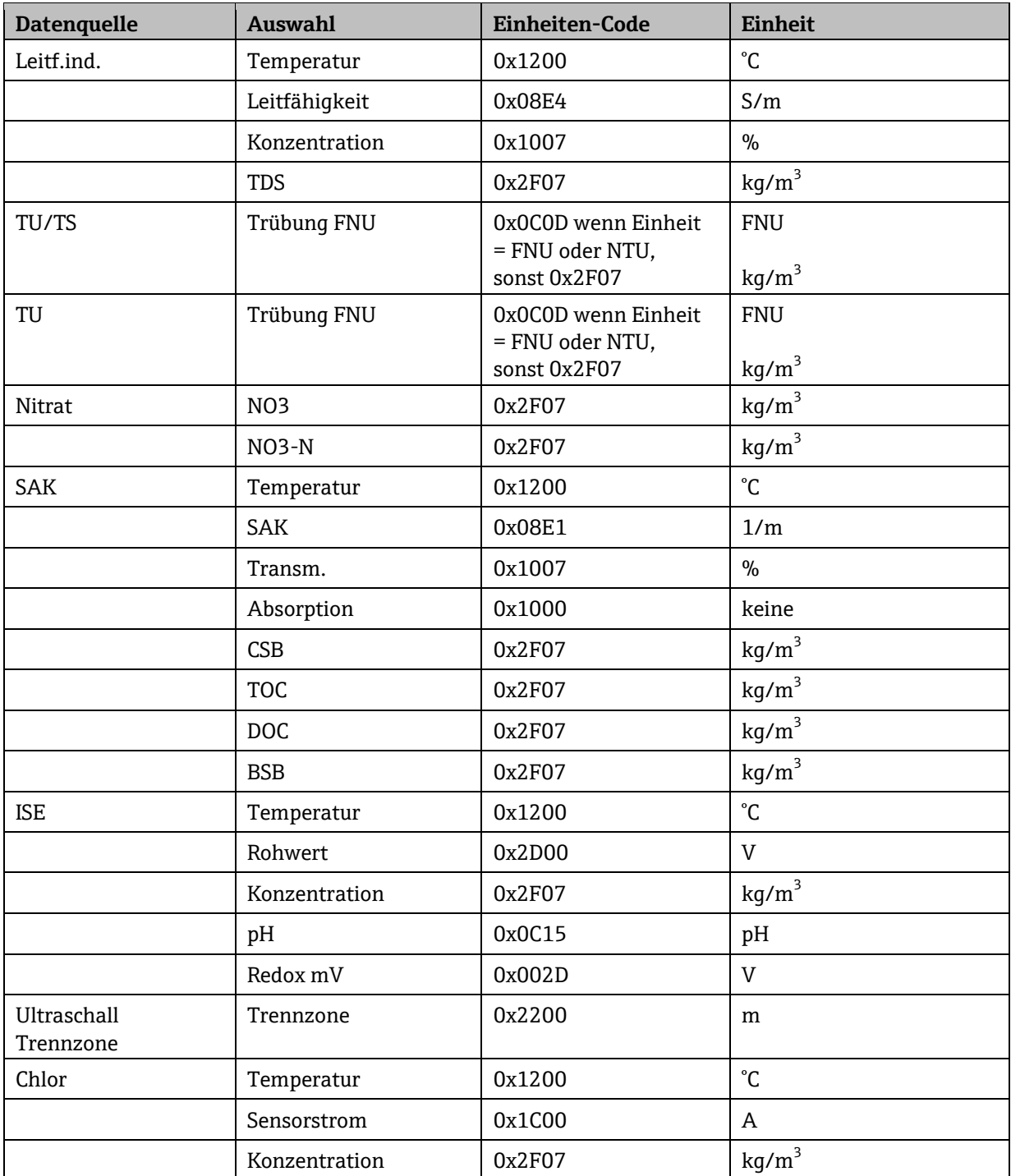

### <span id="page-13-0"></span>3.2.2 DI Digitale Werte (Gerät  $\rightarrow$  EtherNet/IP)

Pfad: Menü/Setup/Ausgänge/EtherNetIP/DI 1 (Digital Input) … DI 8 (Digital Input)

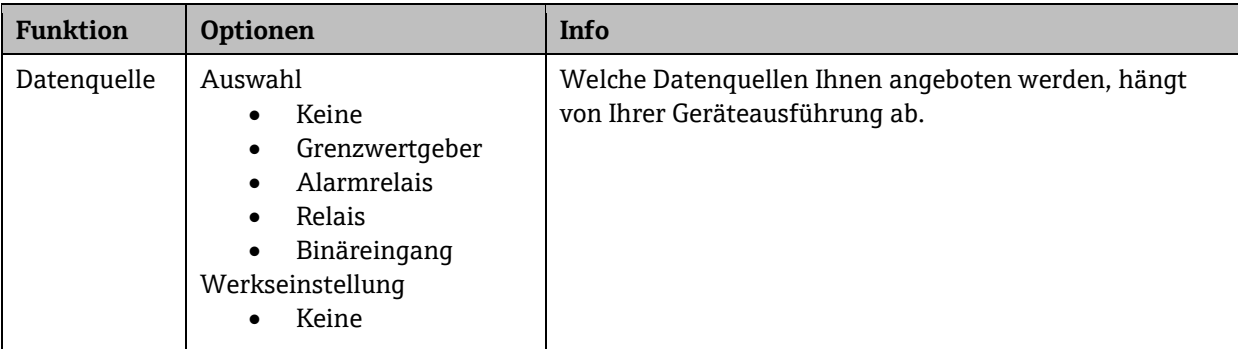

#### <span id="page-13-1"></span>3.2.3 Stellwerte

Pfad: Die Auswahl der Gerätevariablen erfolgt im Menü der Funktion, die den Stellwert verwendet.

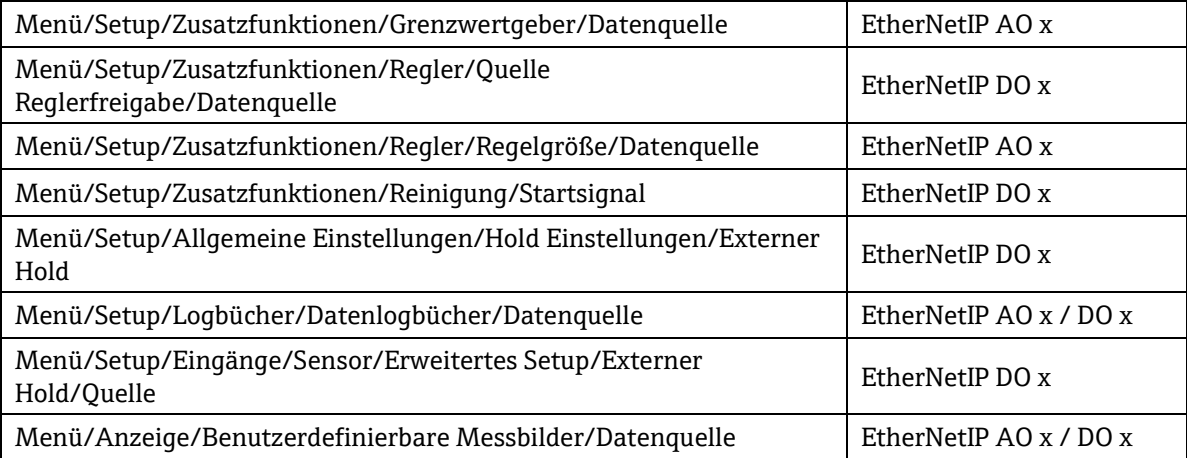

## **3.3 Liquistation CSFxx zusätzliche Daten**

#### 3.3.1 Eingangsdaten

Der Status der Probenahme kann über explicit message azyklisch gelesen werden, siehe Kapitel [5.5.4.](#page-42-0) Die Statusinformationen sind nicht zusätzlich auf Gerätevariablen abgebildet.

#### 3.3.2 Stellwerte

Die folgenden Einstellmöglichkeiten sind für Programme vom Typ "Advanced" vorhanden.

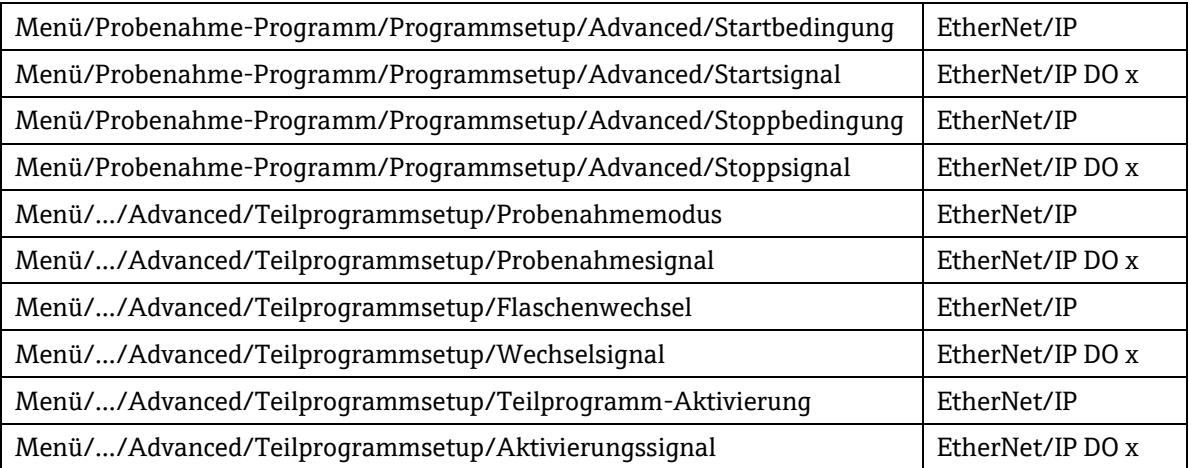

#### **3.4 Webserver**

#### **3.4.1 Funktionsbeschreibung**

Über den integrierten Webserver können Sie auf die Vor-Ort-Bedienung des Geräts fernzugreifen.

Hinweis:

Die grafische Anzeige von Trend- und Hüllkurven wird über den Webserver nicht unterstützt.

Es werden alle Sprachen der Vor-Ort-Bedienung unterstützt.

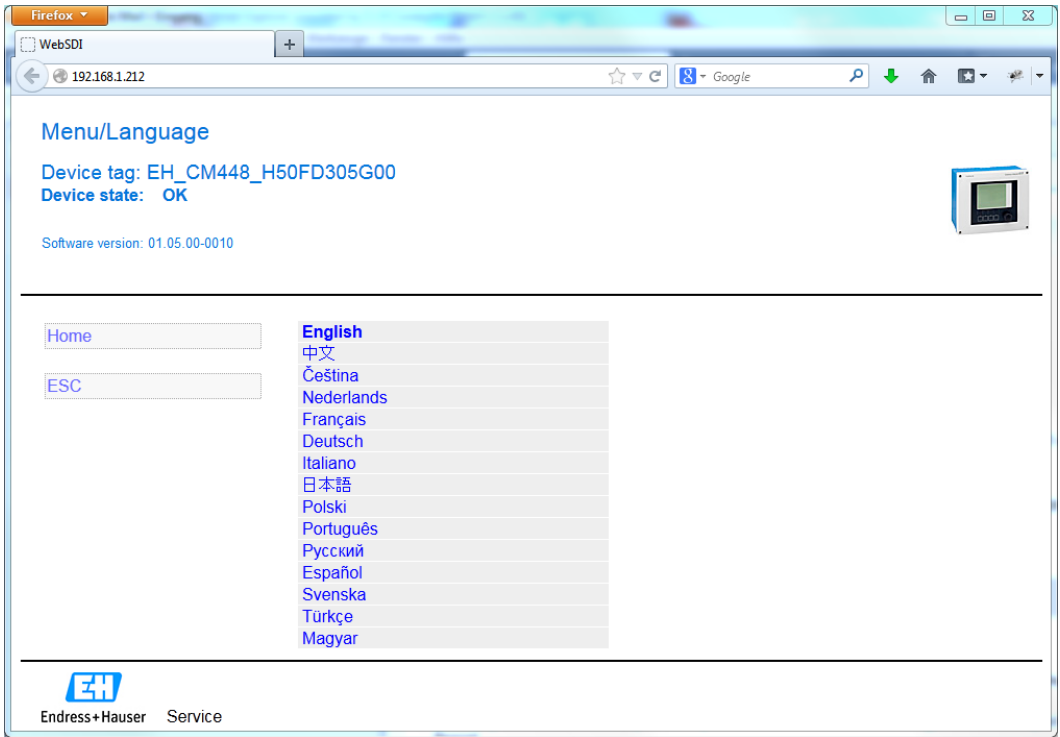

#### **3.4.2 Datensicherheit**

Bitte beachten Sie, dass das die Kommunikation über das HTTP-Protokoll unverschlüsselt ist.

Sie können den Webserver über das Menü deaktivieren:

Setup/Allgemeine Einstellungen/Erweitertes Setup/Webserver Webserver (Ein/Aus)

Ferner kann der Webserver über das Configuration Assembly 102 deaktiviert werden. Damit haben Sie die Möglichkeit den Zugang für den Webserver über EtherNet/IP zu kontrollieren.

Ein Werksdefault-Reset des Geräts setzt die Zugangsdaten auf den Default-Login zurück.

#### **3.4.3 Webserver Einstellungen**

Menü/Setup/Allgemeine Einstellungen/Erweitertes Setup/Webserver

Gerätebezeichnung: EH\_CM448\_H50FD305G00 Gerätezustand: OK

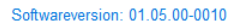

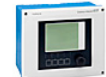

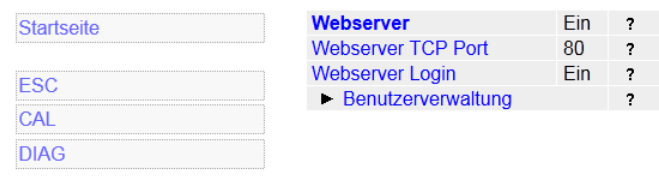

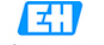

Endress+Hauser Service

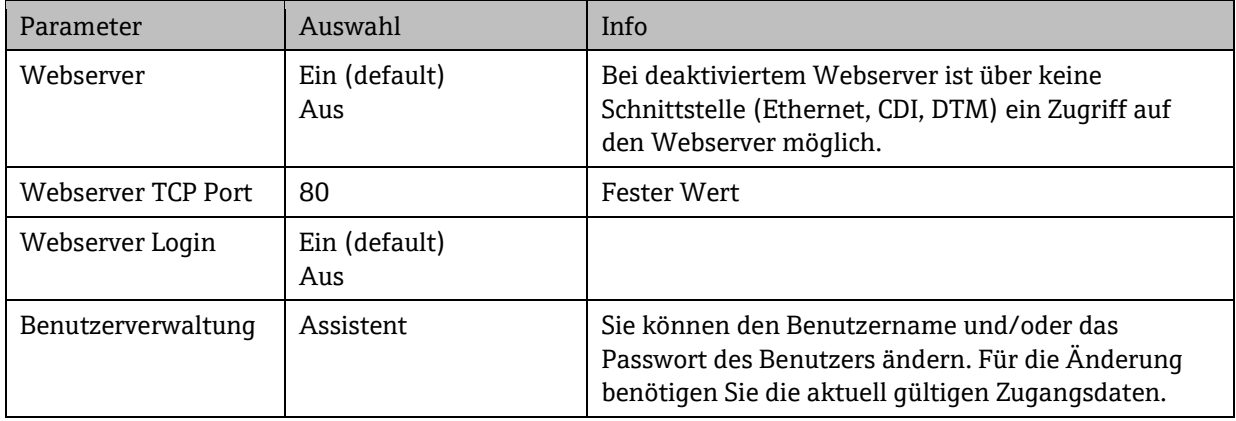

#### **3.4.4 Webserver Login**

Bei Auslieferung des Geräts sind folgende Zugangsdaten hinterlegt:

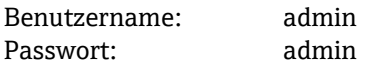

Hinweis:

Bitte beachten Sie, dass die Kommunikation über das HTTP-Protokoll unverschlüsselt ist. Der Benutzername und das Passwort werden unverschlüsselt übertragen.

#### **3.4.5 Auslesen der Logbücher**

Die Logbücher können über den Webserver ausgelesen und auf einem PC gespeichert werden. Öffnen Sie einen Webbrower und tragen Sie eine der folgenden URLs ein um auf eine Übersichtsseite zu gelangen.

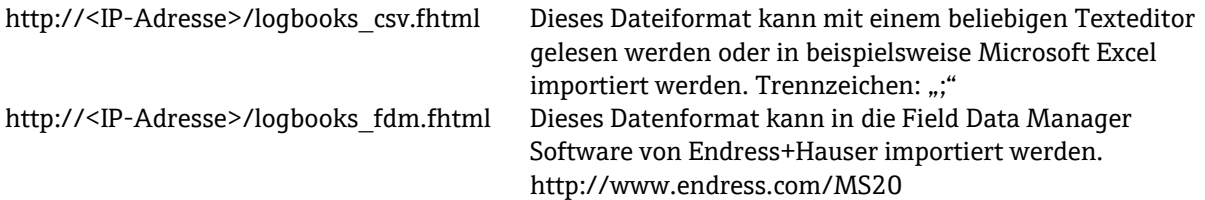

#### **3.4.5.1 Webserver-Login**

Die Gerätesoftware ab Version 1.05.00 unterstützt die Anmeldung am Webserver mittels HTTP-Authentifizierung. Für die Anzeige der Logbuch-Übersicht ist eine Anmeldung erforderlich. Der direkte Download der einzelnen Logbücher ist ohne eine Anmeldung möglich.

#### **3.4.5.2 URLs der Logbücher**

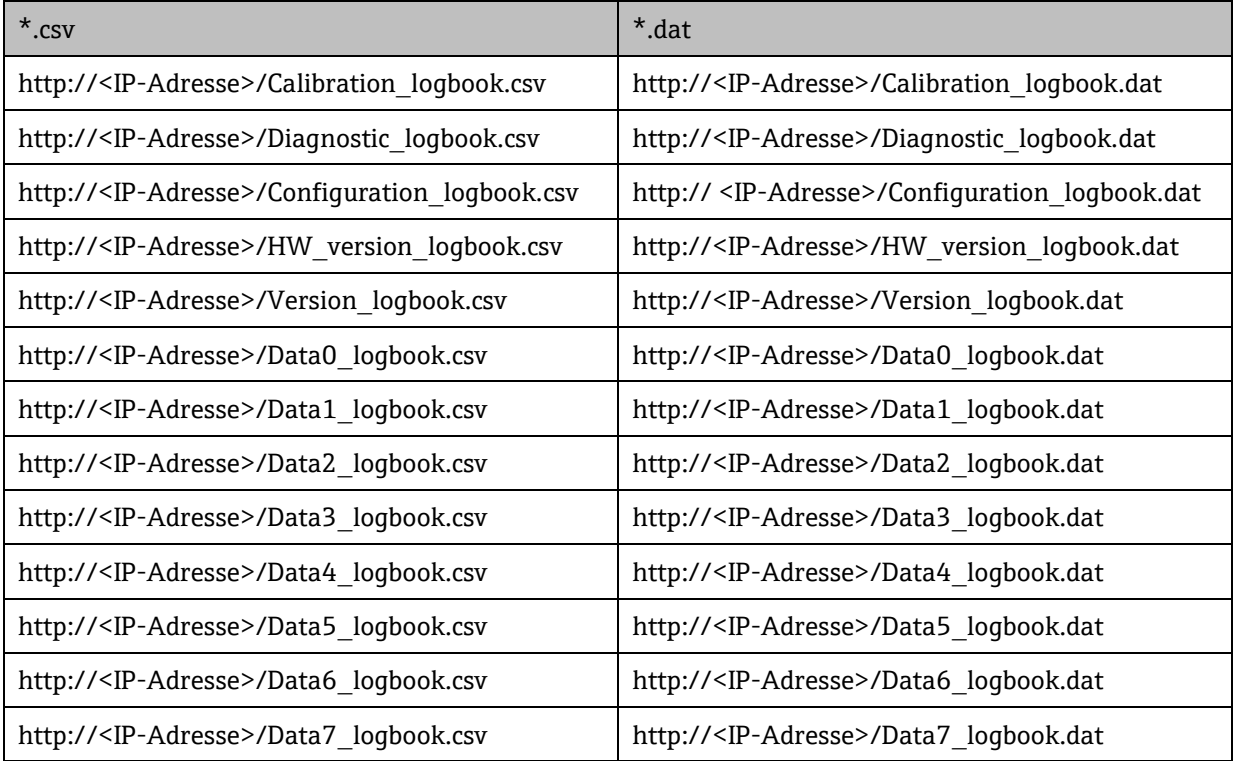

# **4 Diagnose und Störungsbehebung**

# **4.1 Allgemeine Störungsbehebung**

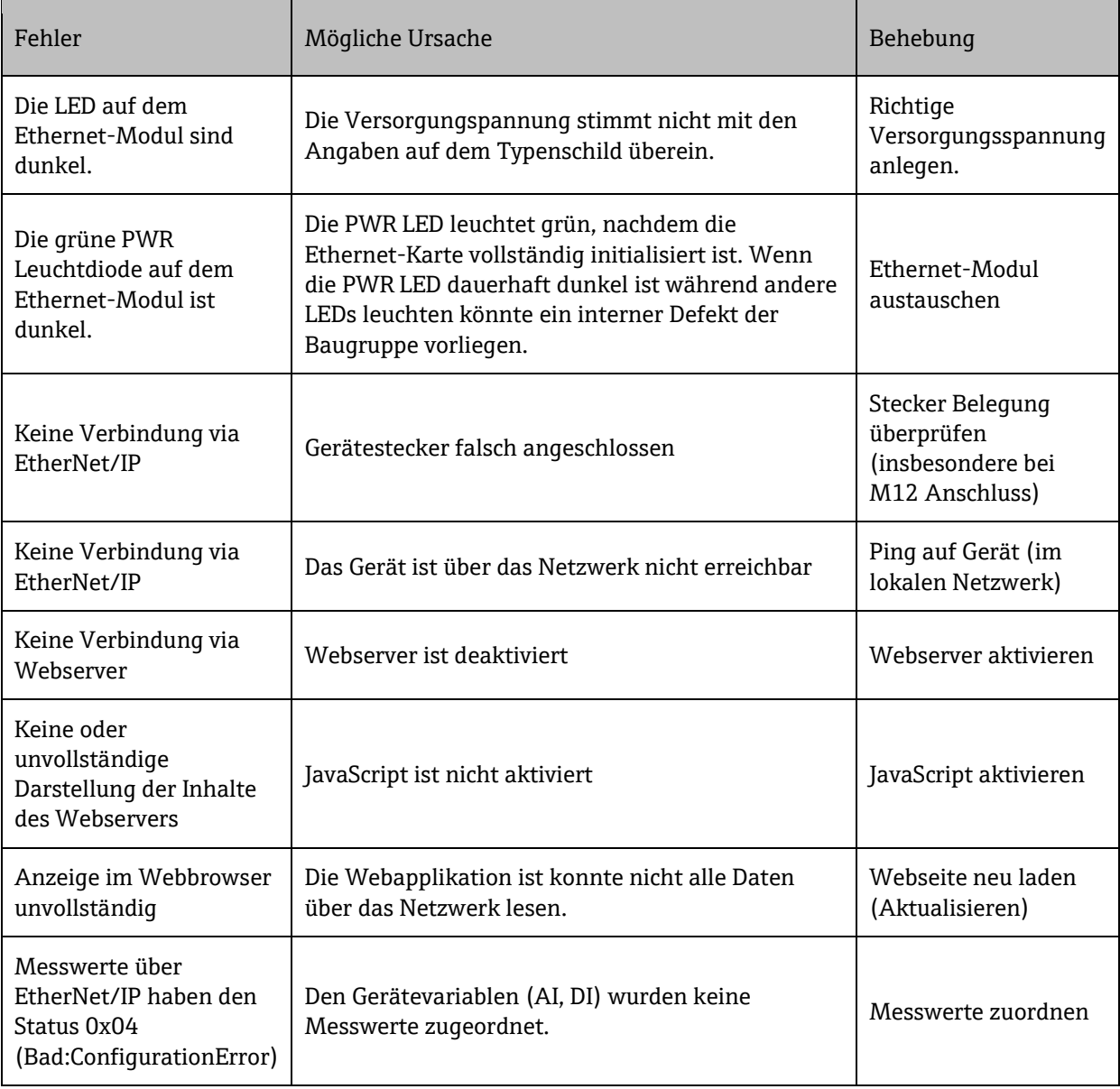

### **4.2 Diagnoseinformation via Leuchtdioden**

Auf der Modulblende des Ethernet-Moduls sind die folgenden LEDs vorhanden:

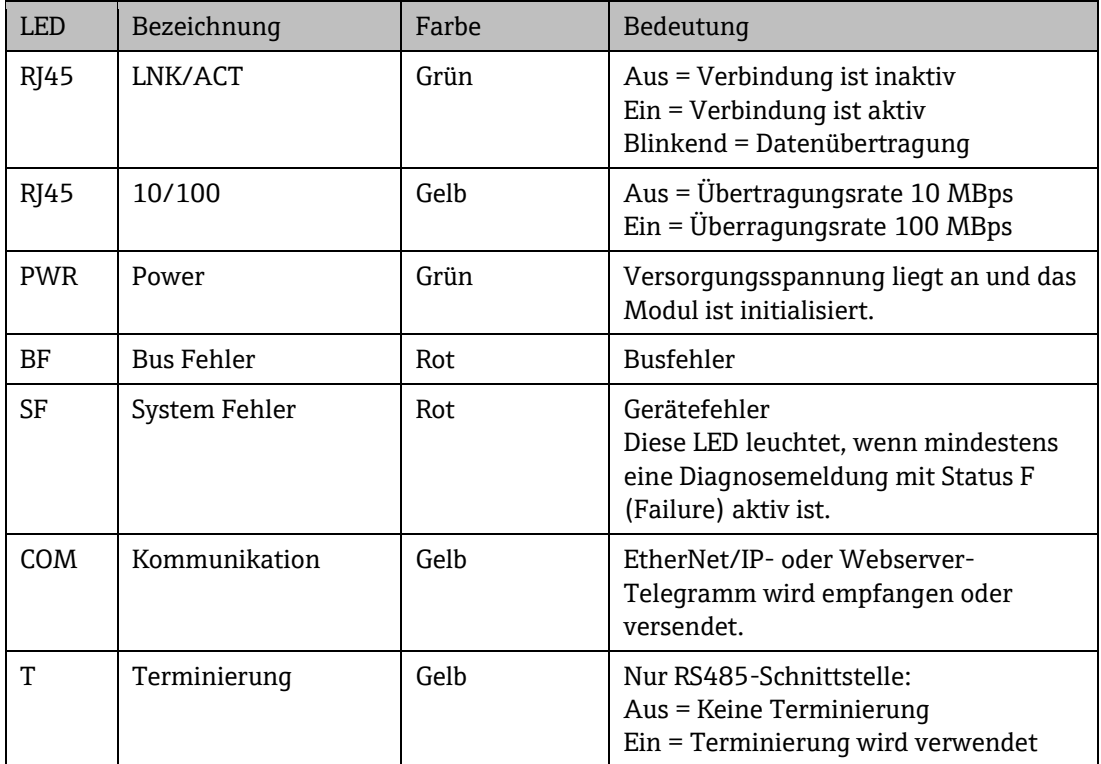

## **4.3 Diagnoseinformation über Webserver**

Der Gerätestatus wird in der Kopfzeile angezeigt.

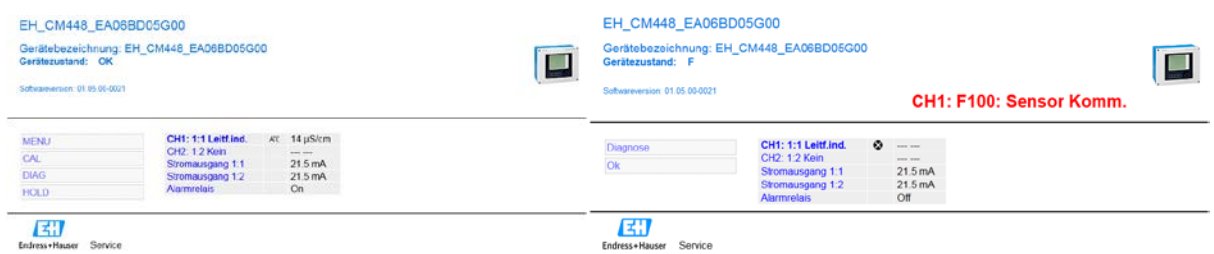

Abbildung 1 links: Gerätezustand = ok, rechts: Gerätezustand = Ausfall (engl. Failure)

Eine vollständige Liste aller aktiven Diagnosemeldungen finden Sie im Diagnose Menü.

Über das Diagnoselogbuch können vergangene Diagnoseereignisse angezeigt werden.

### **4.4 Diagnoseinformation über EtherNet/IP**

#### <span id="page-20-0"></span>**4.4.1 Input-Assembly (zyklische Daten)**

Die folgenden Diagnoseinformationen werden im Input-Assembly übertragen:

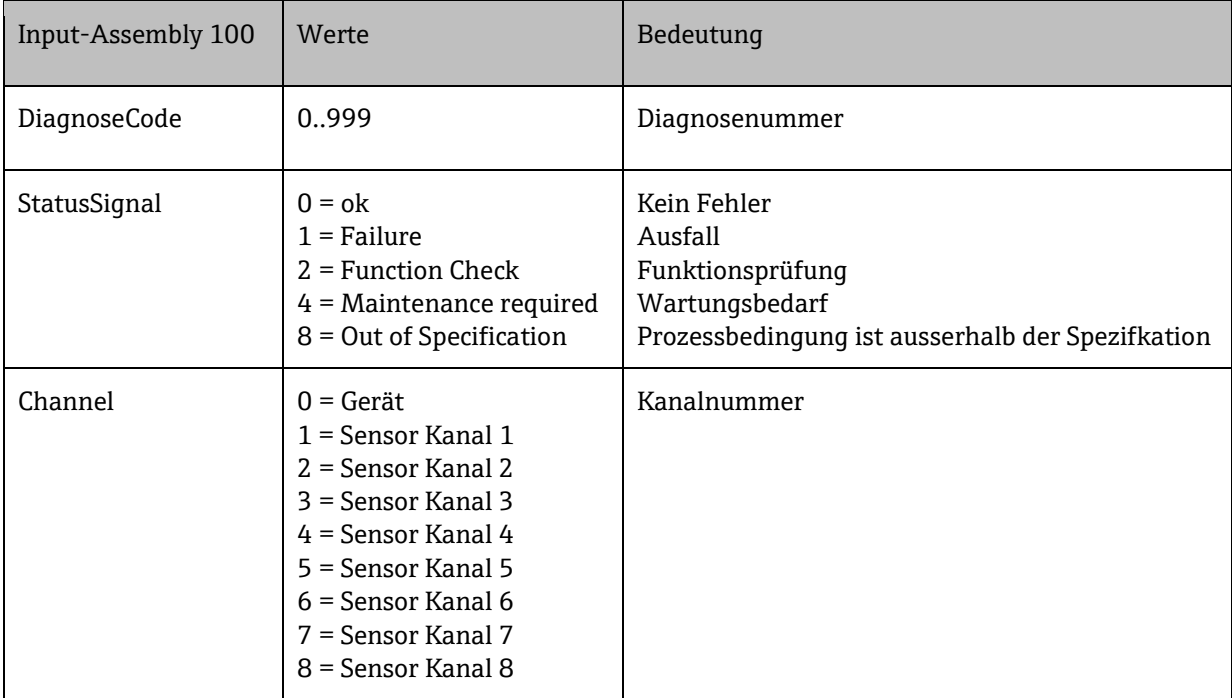

Zusätzlich wird mit jedem Prozesswert ein Statusbyte übertragen, das Auskunft über die Verlässlichkeit und Verwendbarkeit (Quality) dieses Prozesswerts gibt.

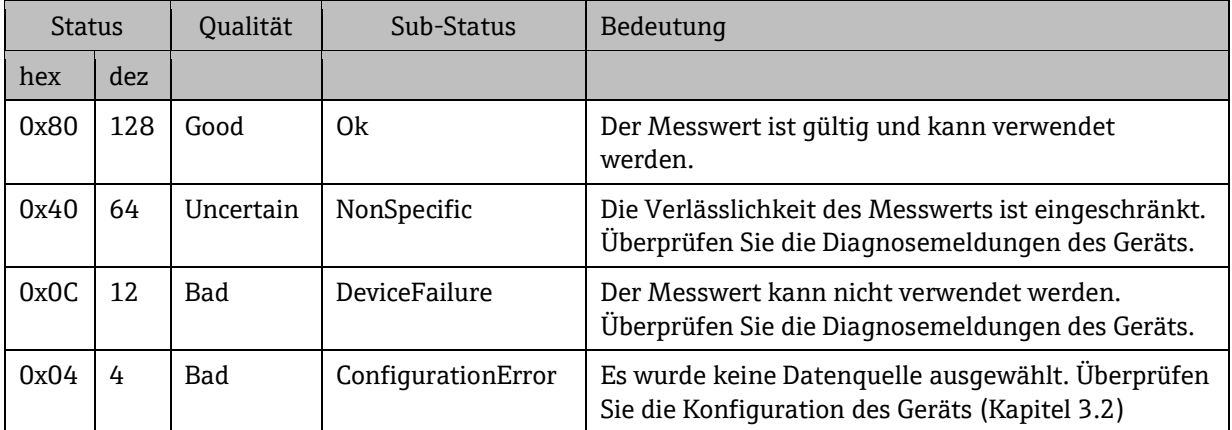

#### **4.4.2 Output Assembly (zyklische Daten)**

In der Datenrichtung zum Gerät gelten die folgenden Regeln (AO und DO Gerätevariablen):

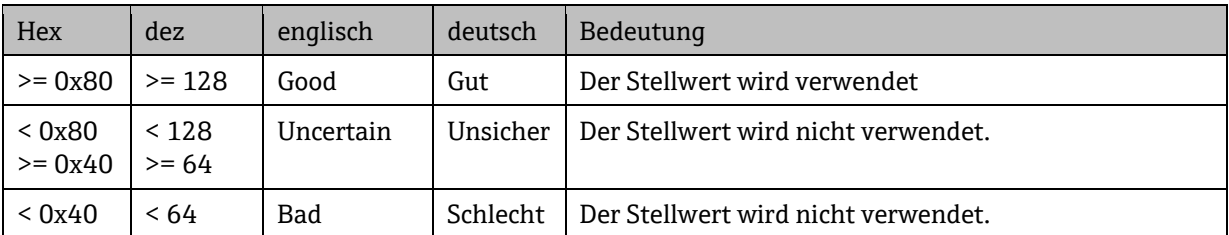

#### **4.4.3 Explicit Messages (azyklische Daten)**

Sie können für das Gerät und für jeden der angeschlossenen Sensoren die folgenden Informationen über Attribute aus den Applikationsobjekten über den GetSingleAttribute Service auslesen.

Nähere Informationen zu den Parametern finden Sie im Anhang dieses Dokuments.

# **5 Anhang**

# **5.1 Technische Daten**

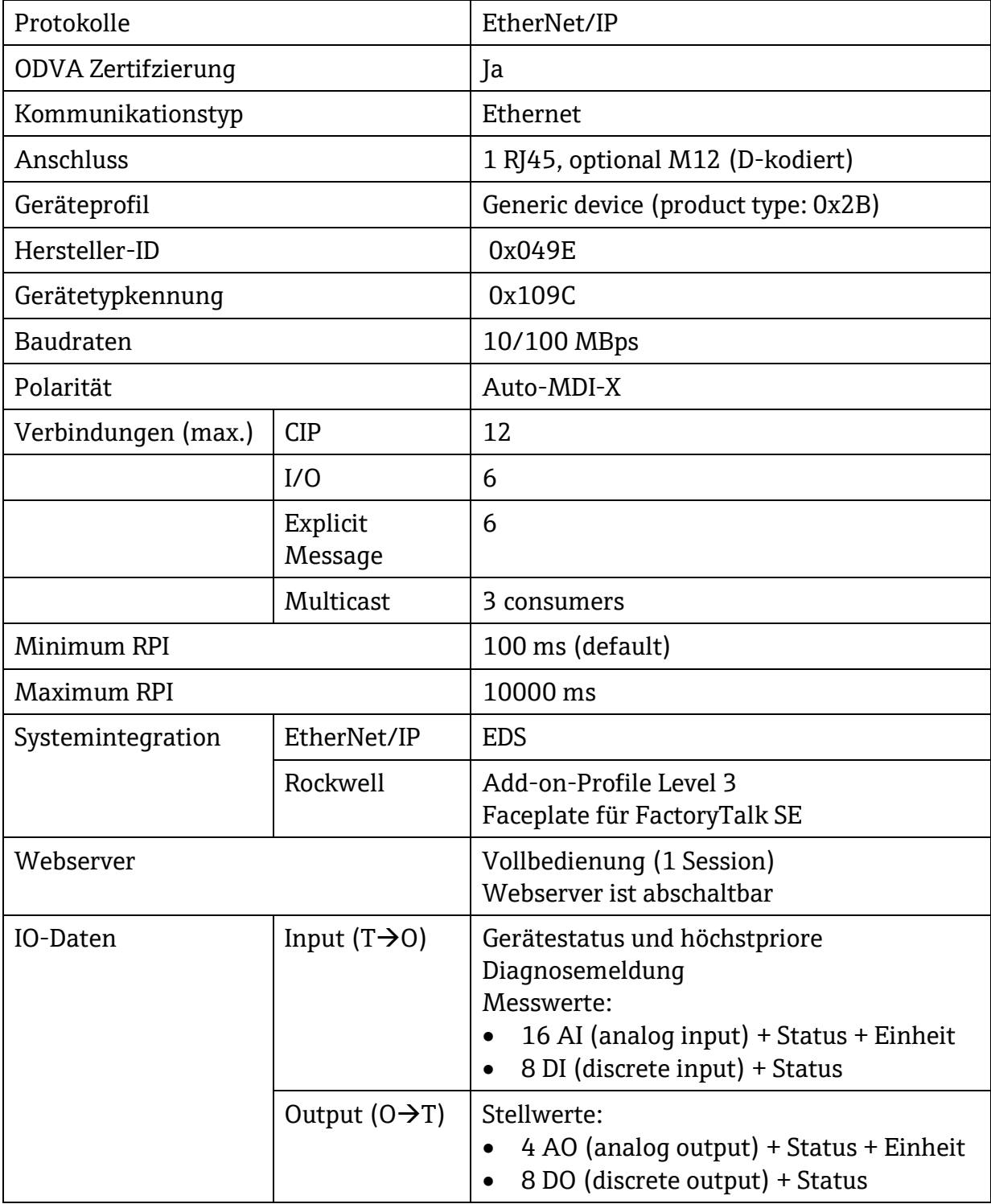

### **5.1.1 Verbindungen**

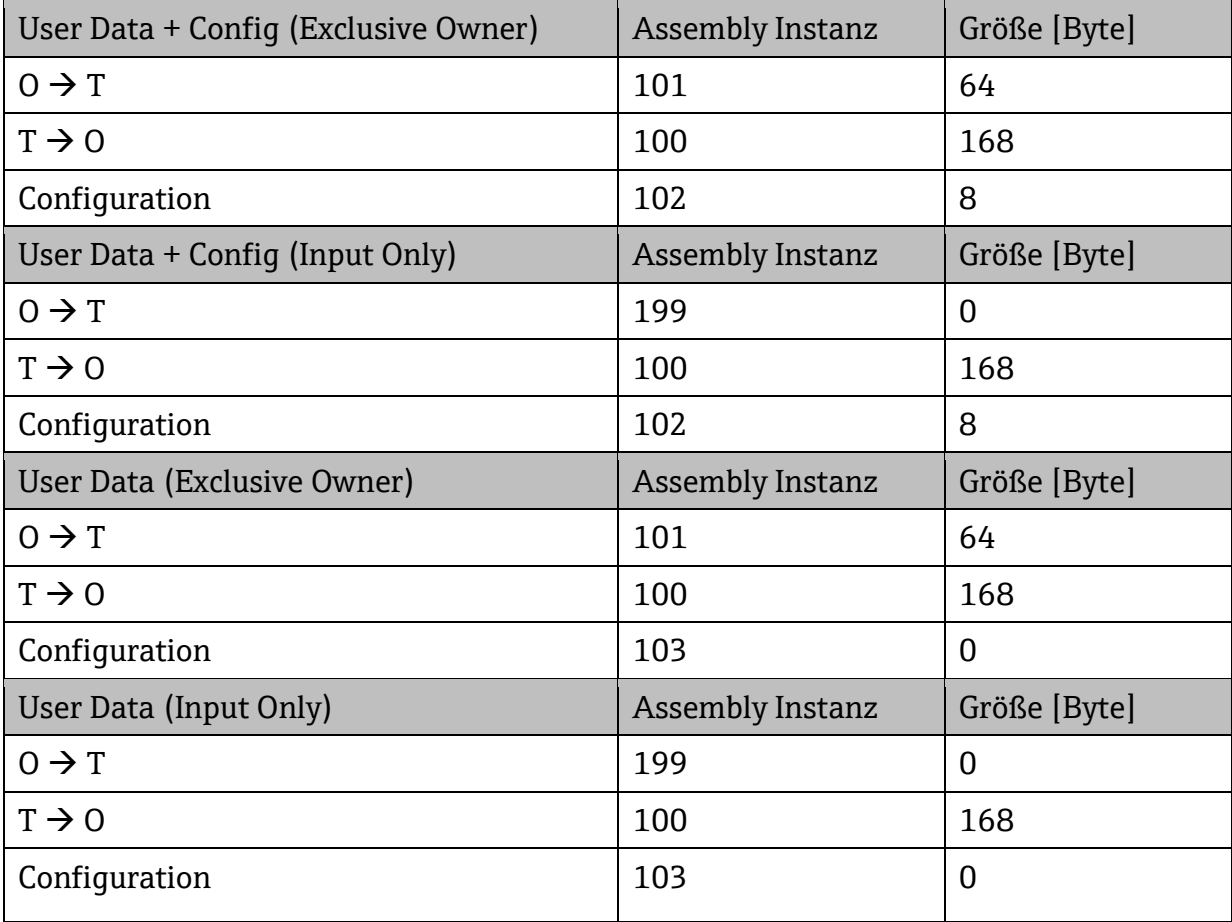

## <span id="page-24-0"></span>**5.2 Einheiten**

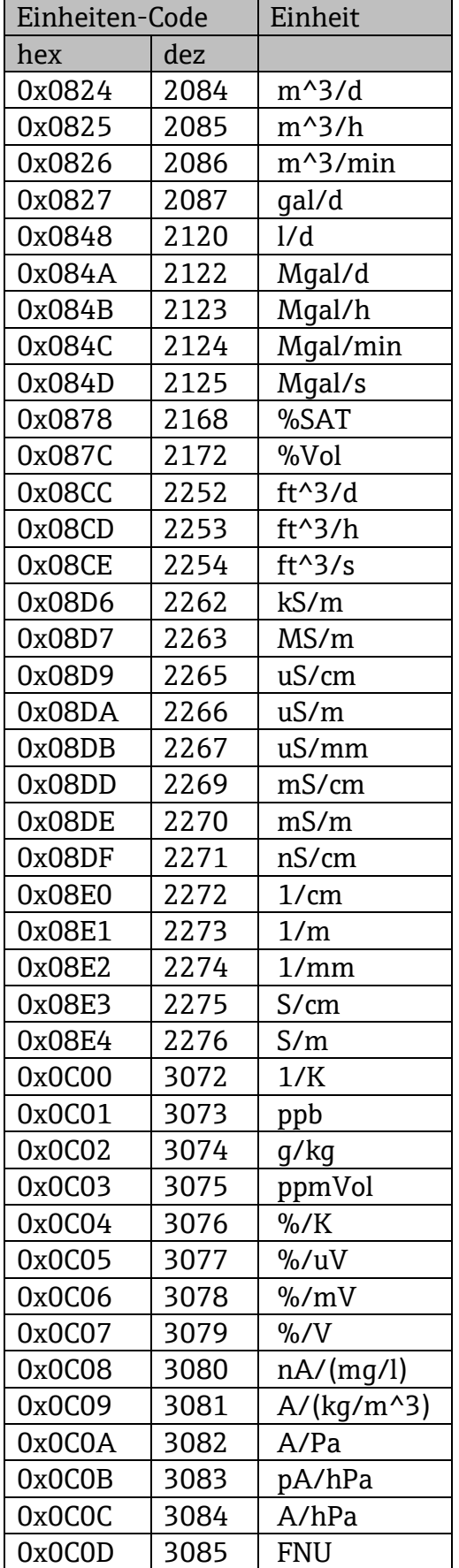

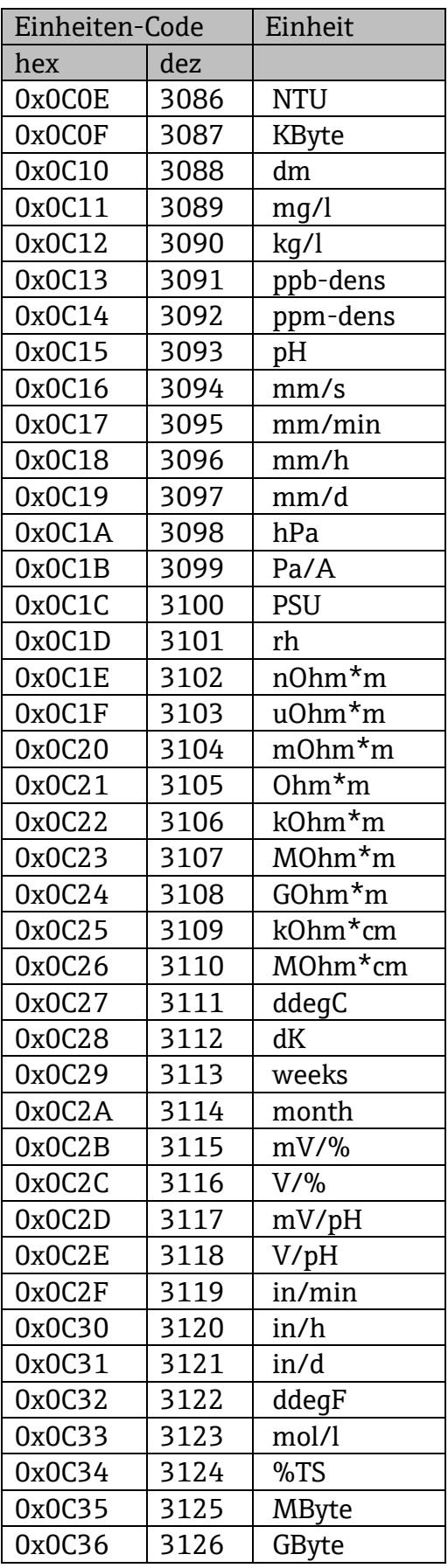

#### SD01293C/07/DE/02.14

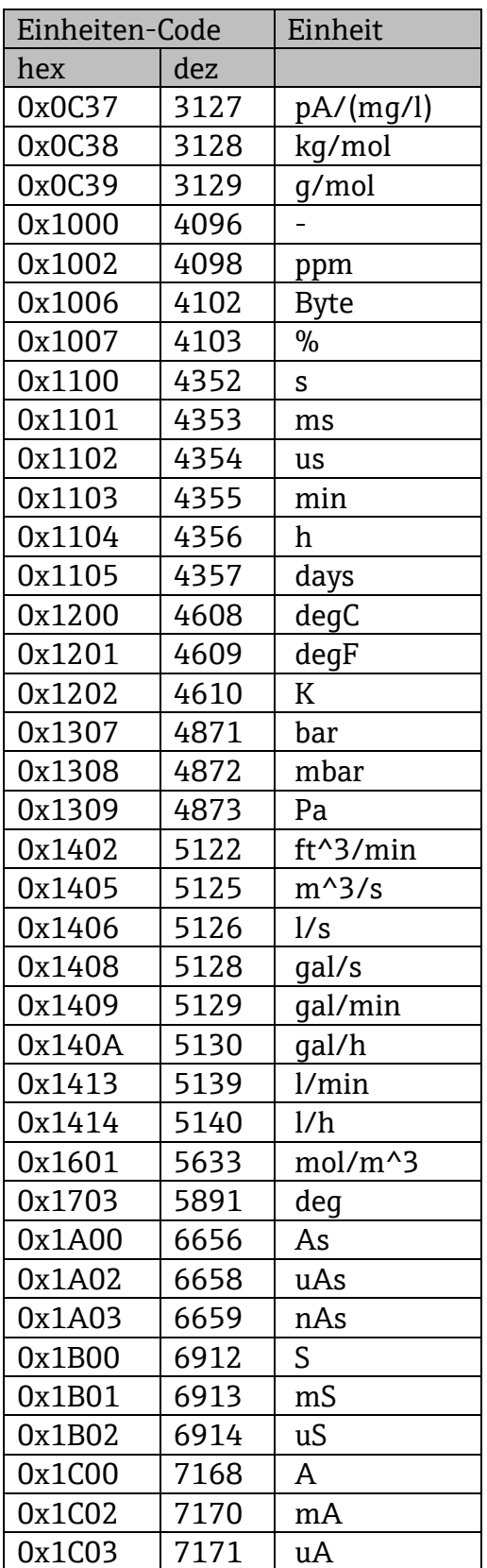

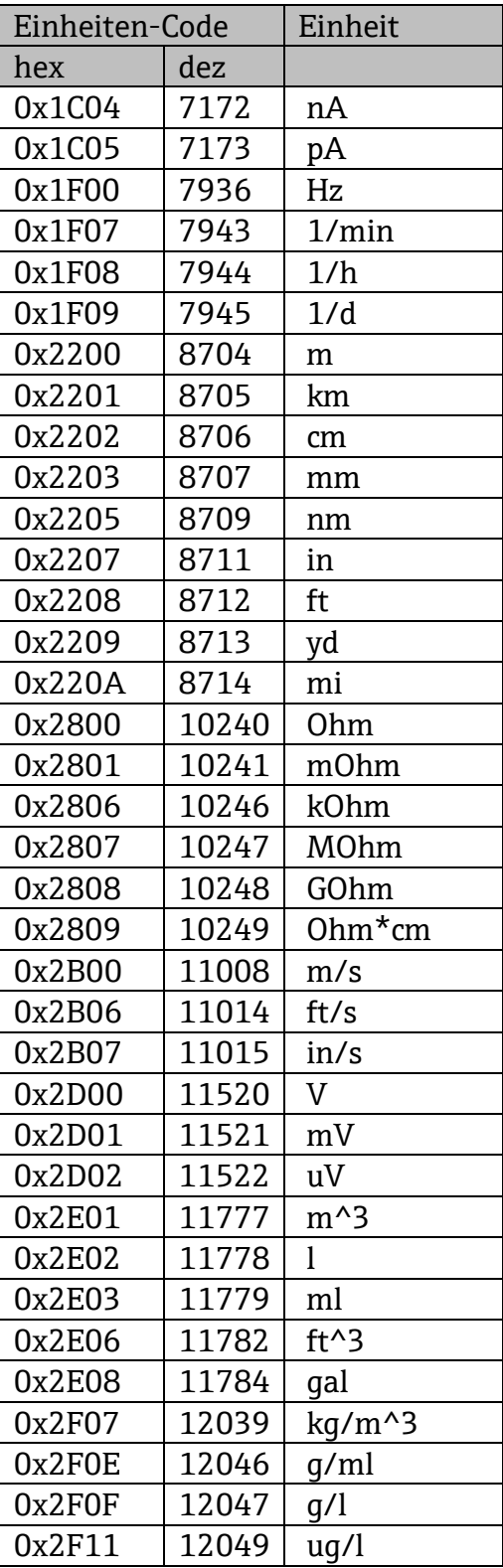

### **5.3 Datentypen**

## **5.3.1 DS01 – Analoger Prozesswert**

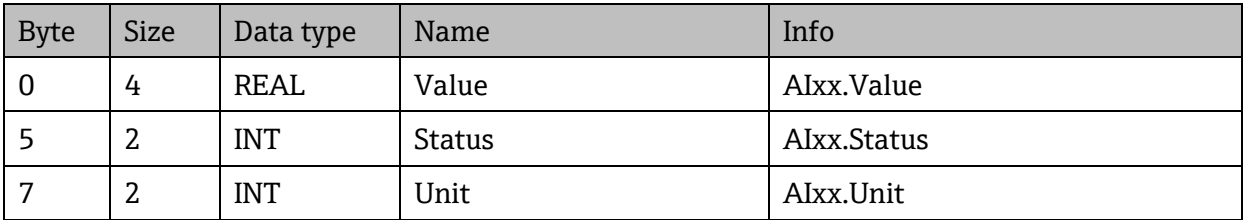

#### **5.3.2 DS02 – Diskreter Prozesswert**

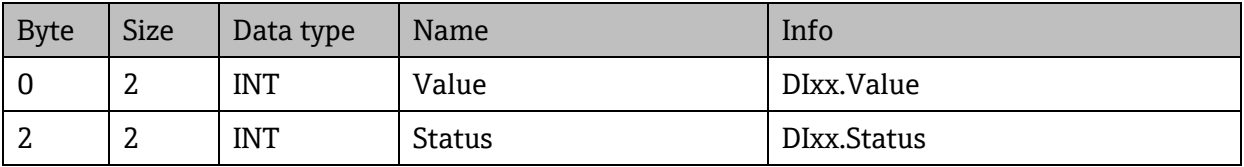

## **5.4 Statusbyte**

### <span id="page-26-0"></span>**5.4.1 Messwert (Gerät → Scanner)**

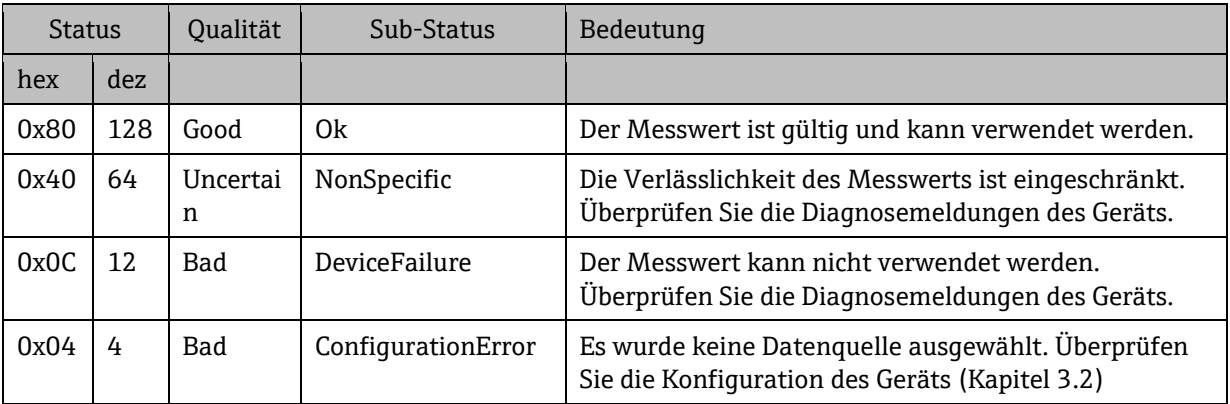

### **5.4.2** Stellwert (Scanner → Gerät)

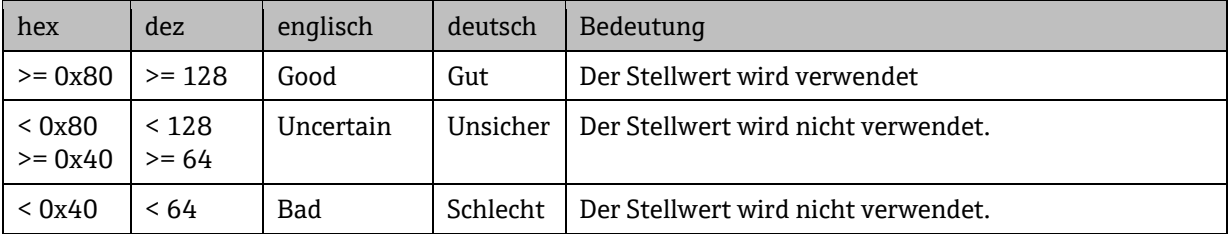

## **5.5 Gerätespezifische Objekte**

### **5.5.1 Assembly Object, Class code = 04h**

### **5.5.1.1 Input Assembly, Instance = 64h (100dez)**

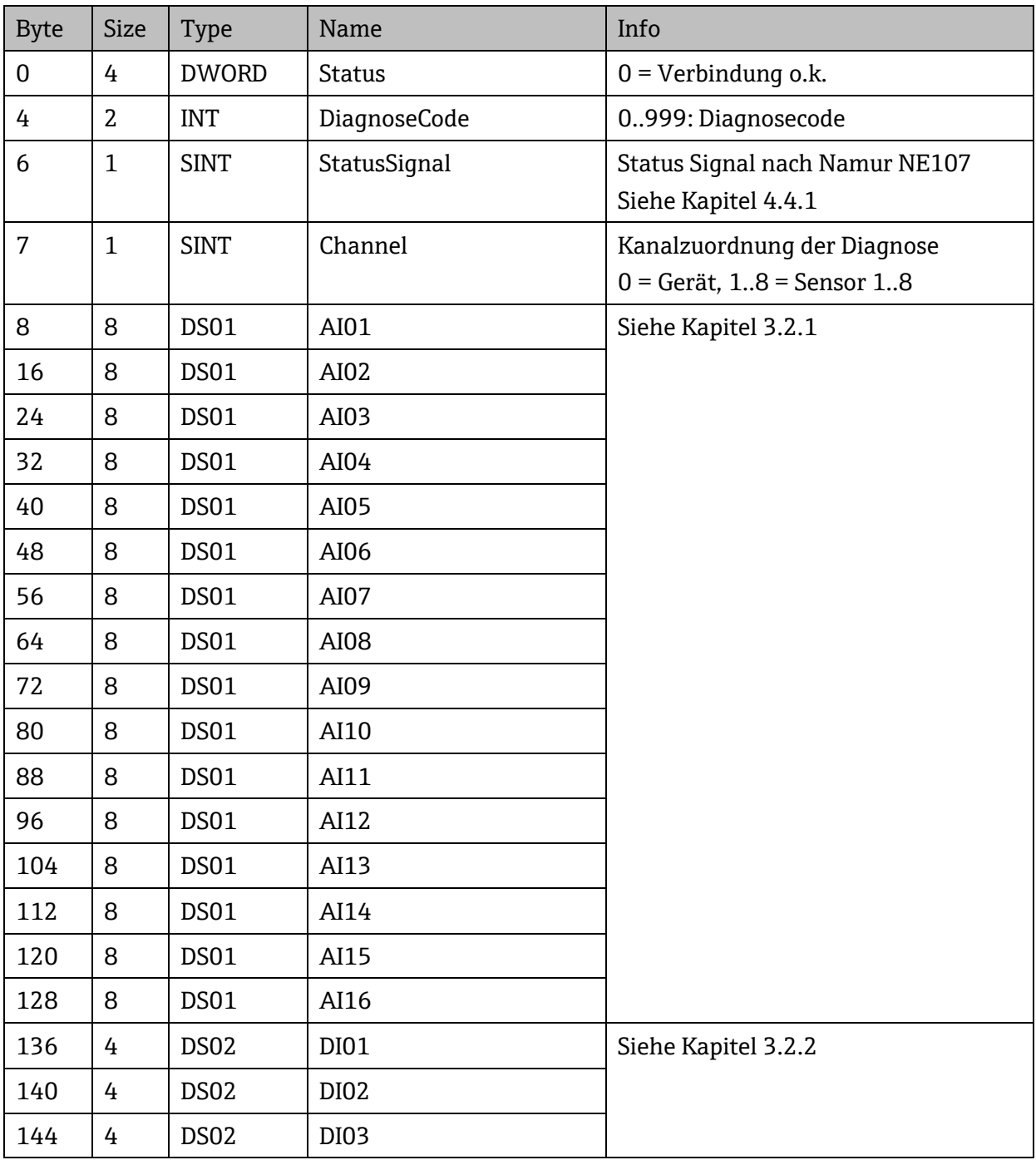

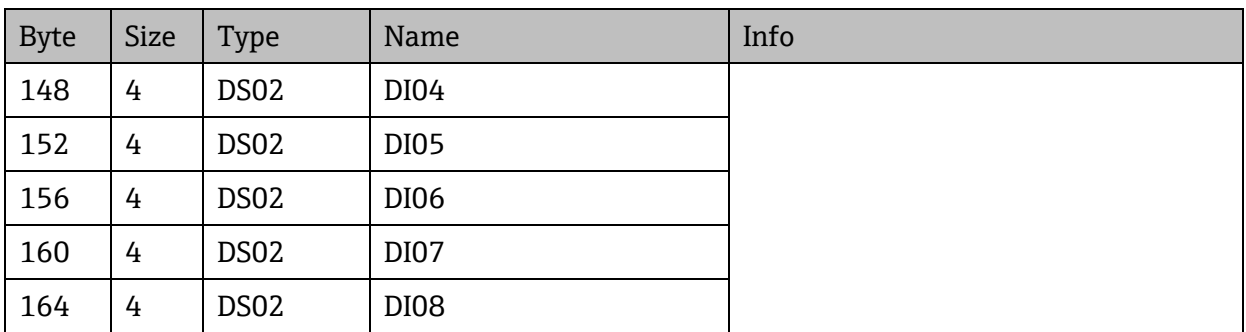

### **5.5.1.2 Output Assembly, Instance = 65h (101dez)**

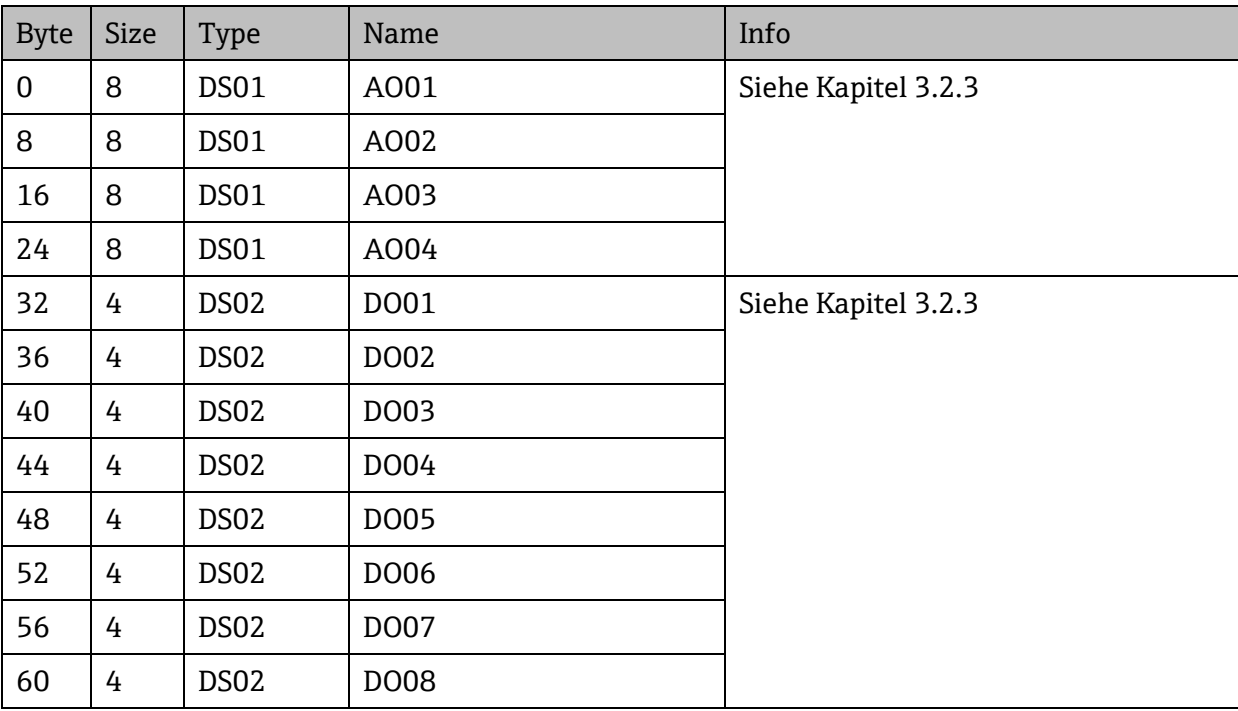

## **5.5.1.3 Configuration Assembly, Instance = 66h (102dez)**

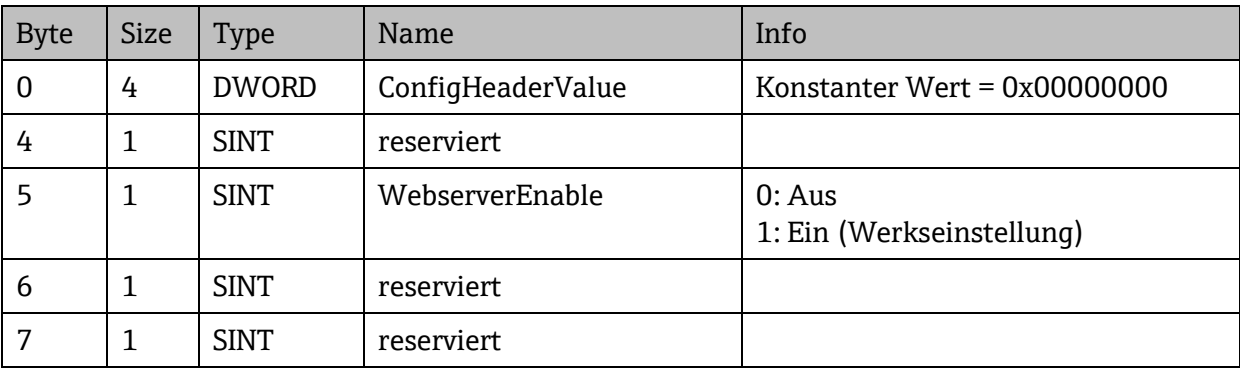

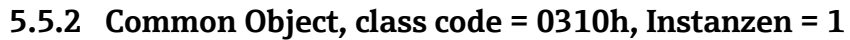

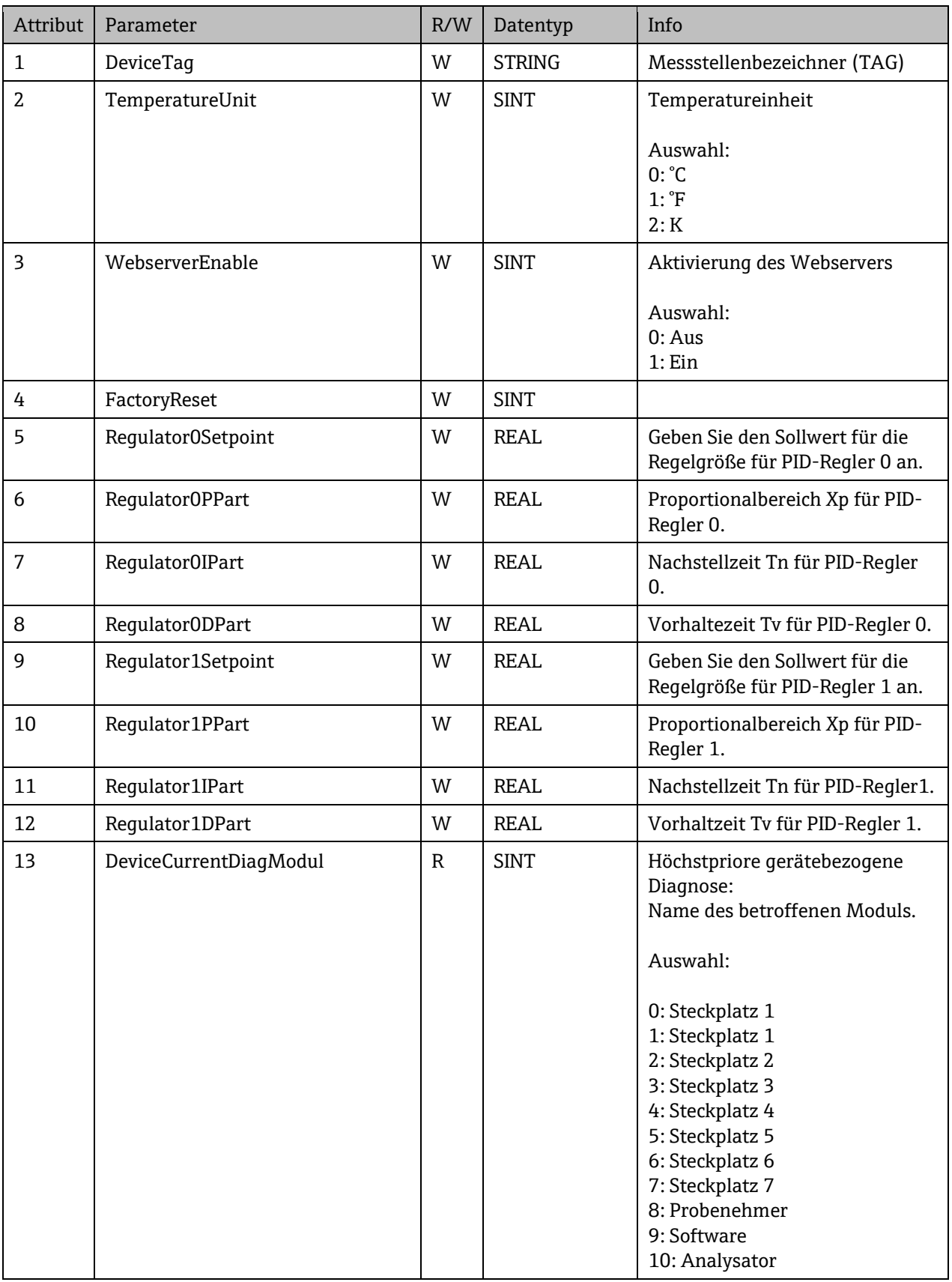

#### SD01293C/07/DE/02.14

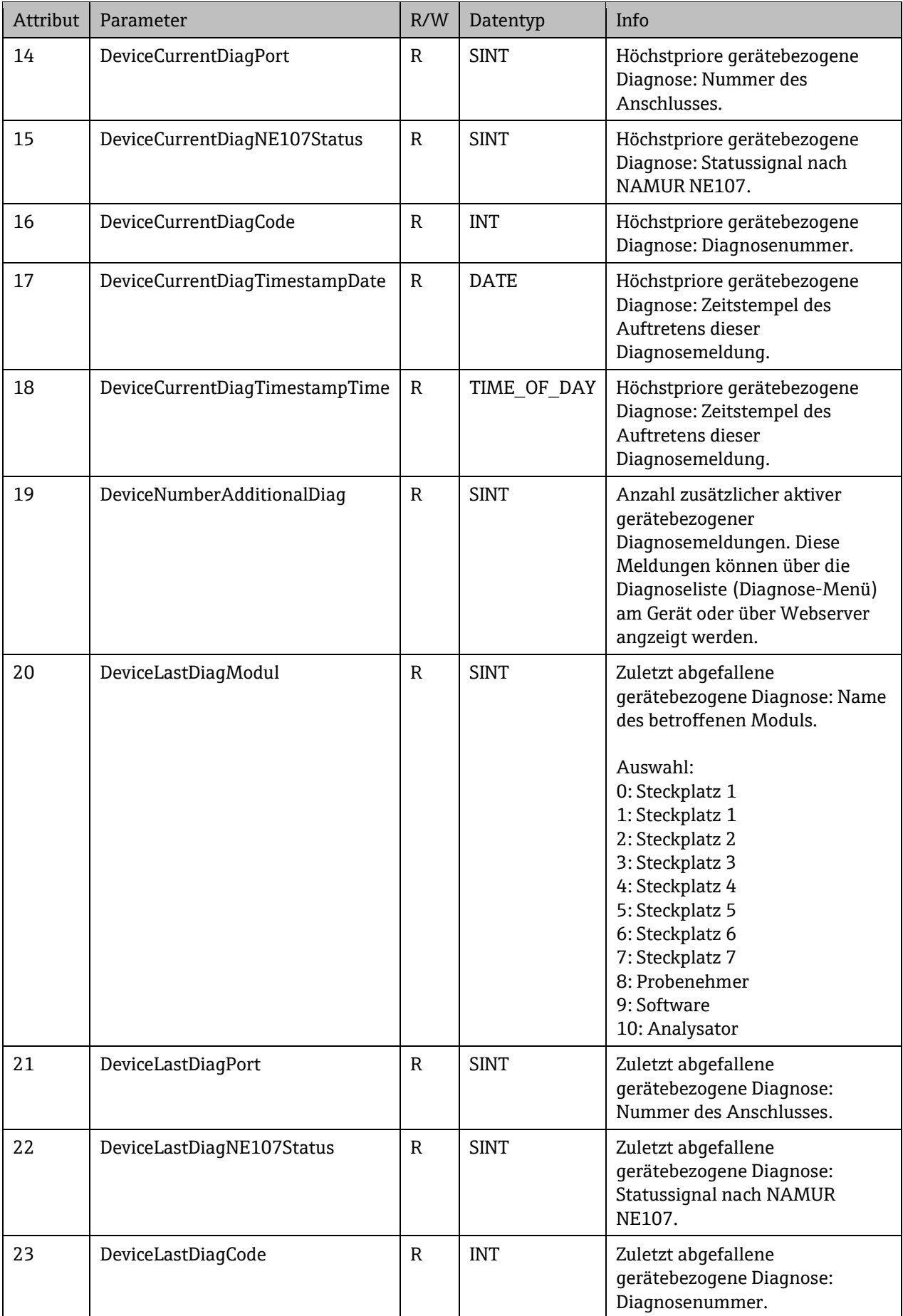

#### SD01293C/07/DE/02.14

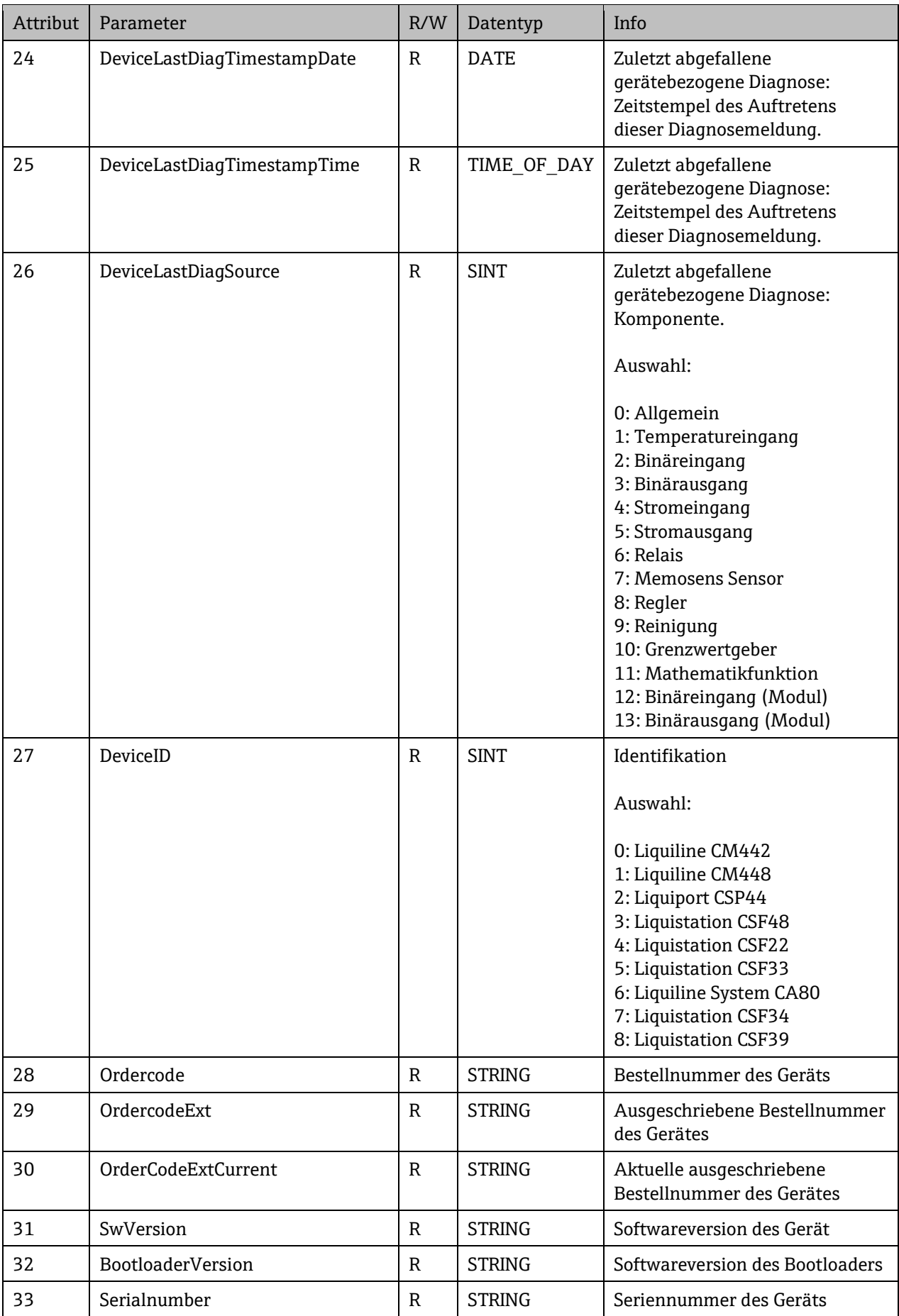

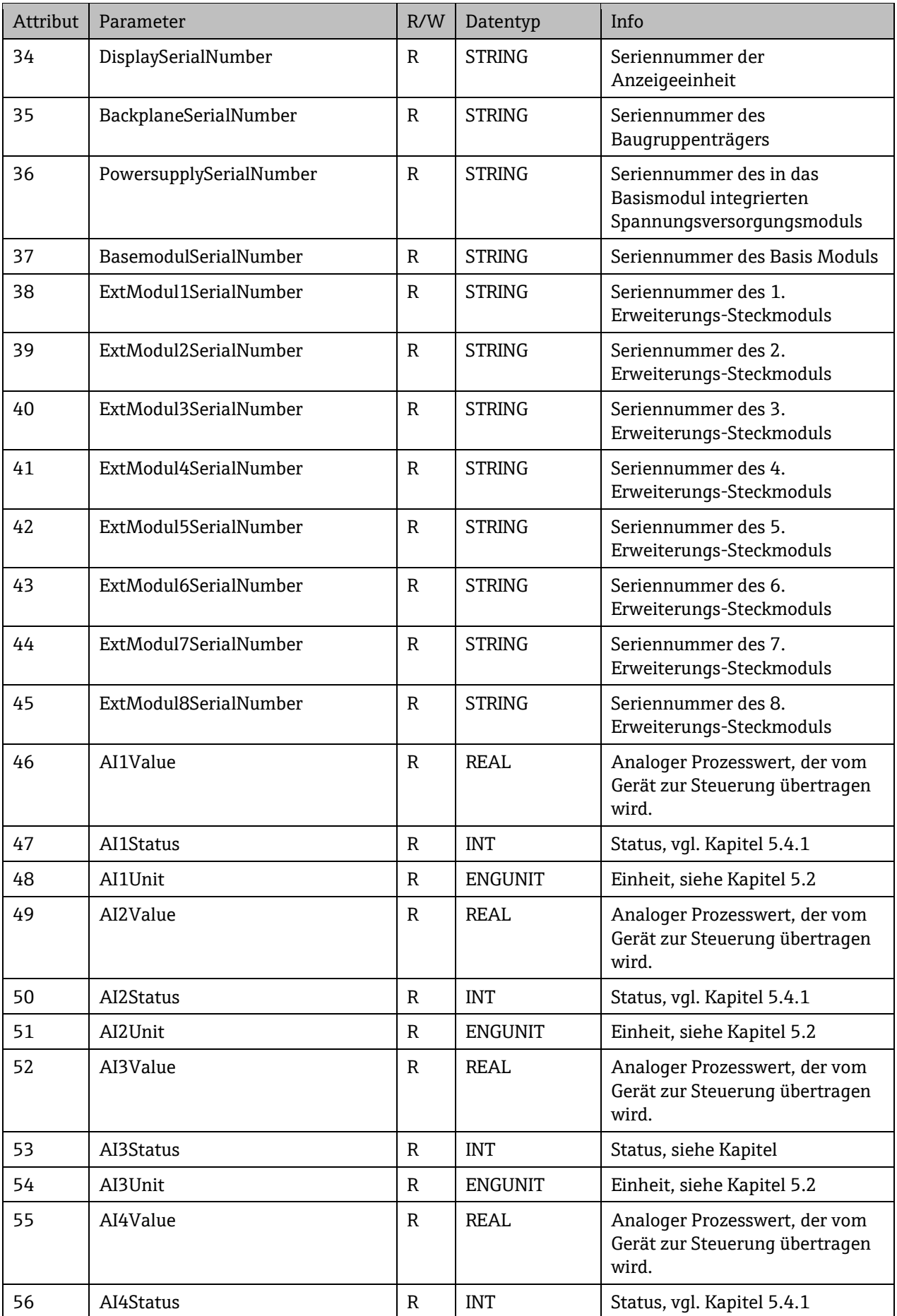

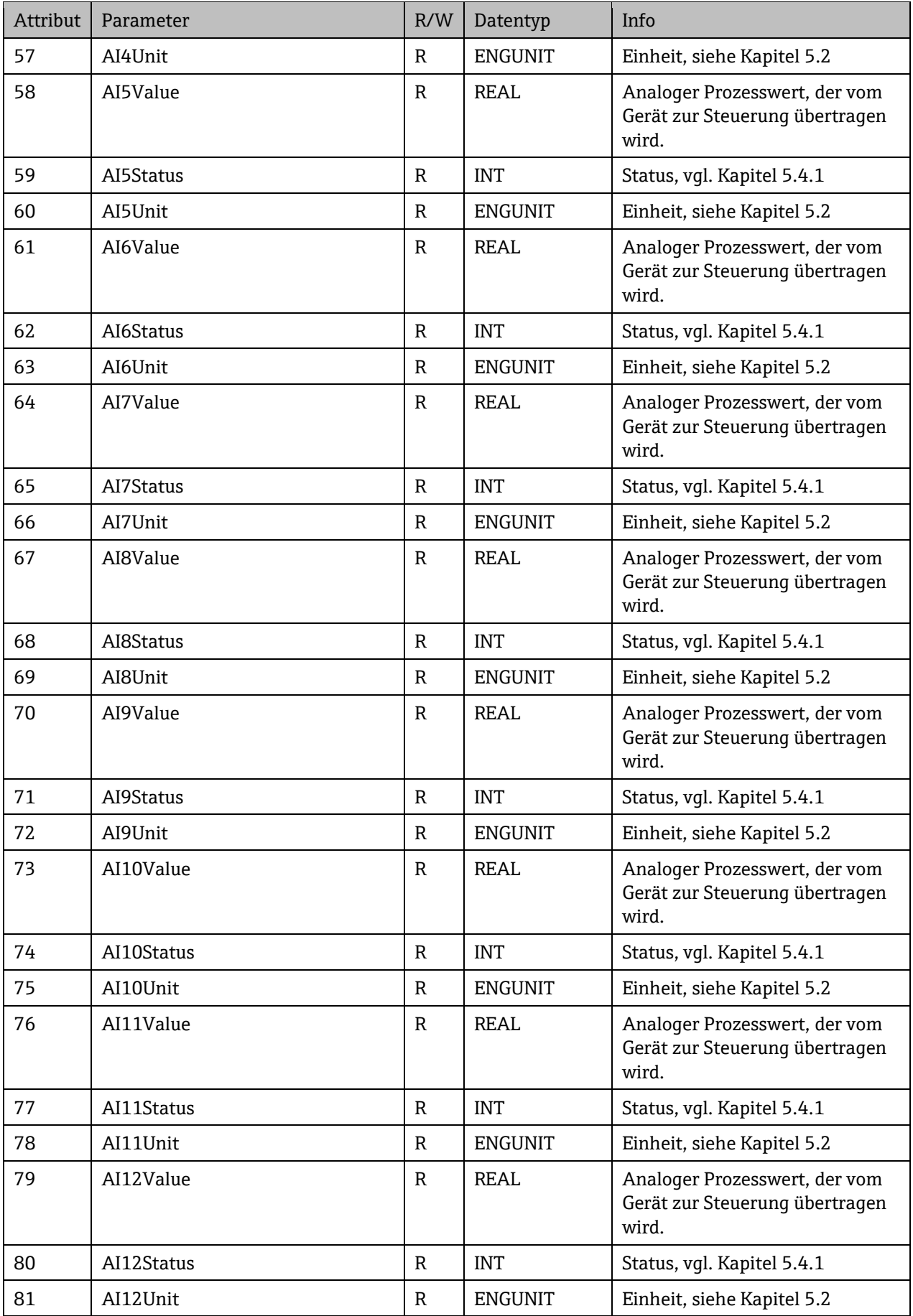

34

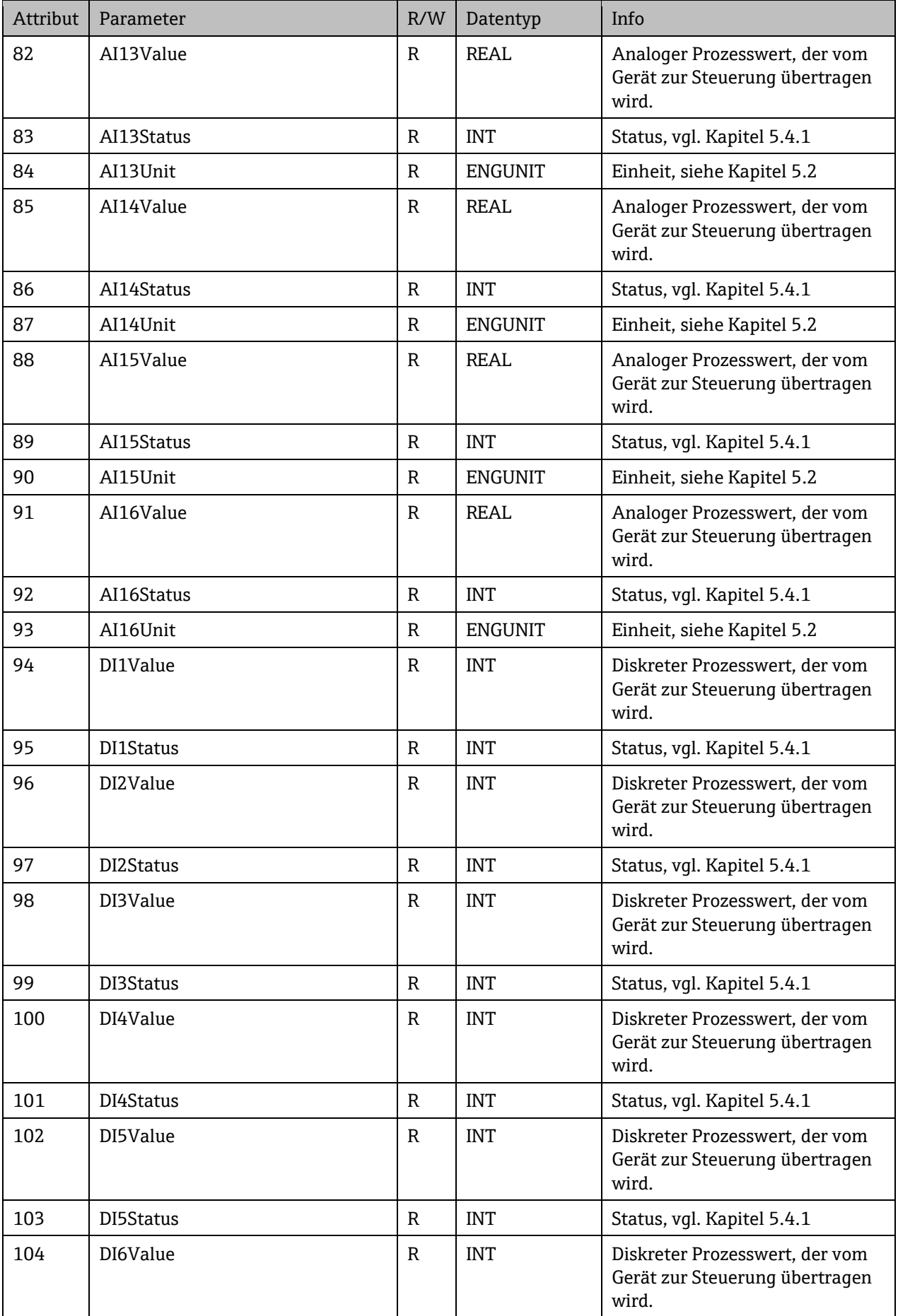

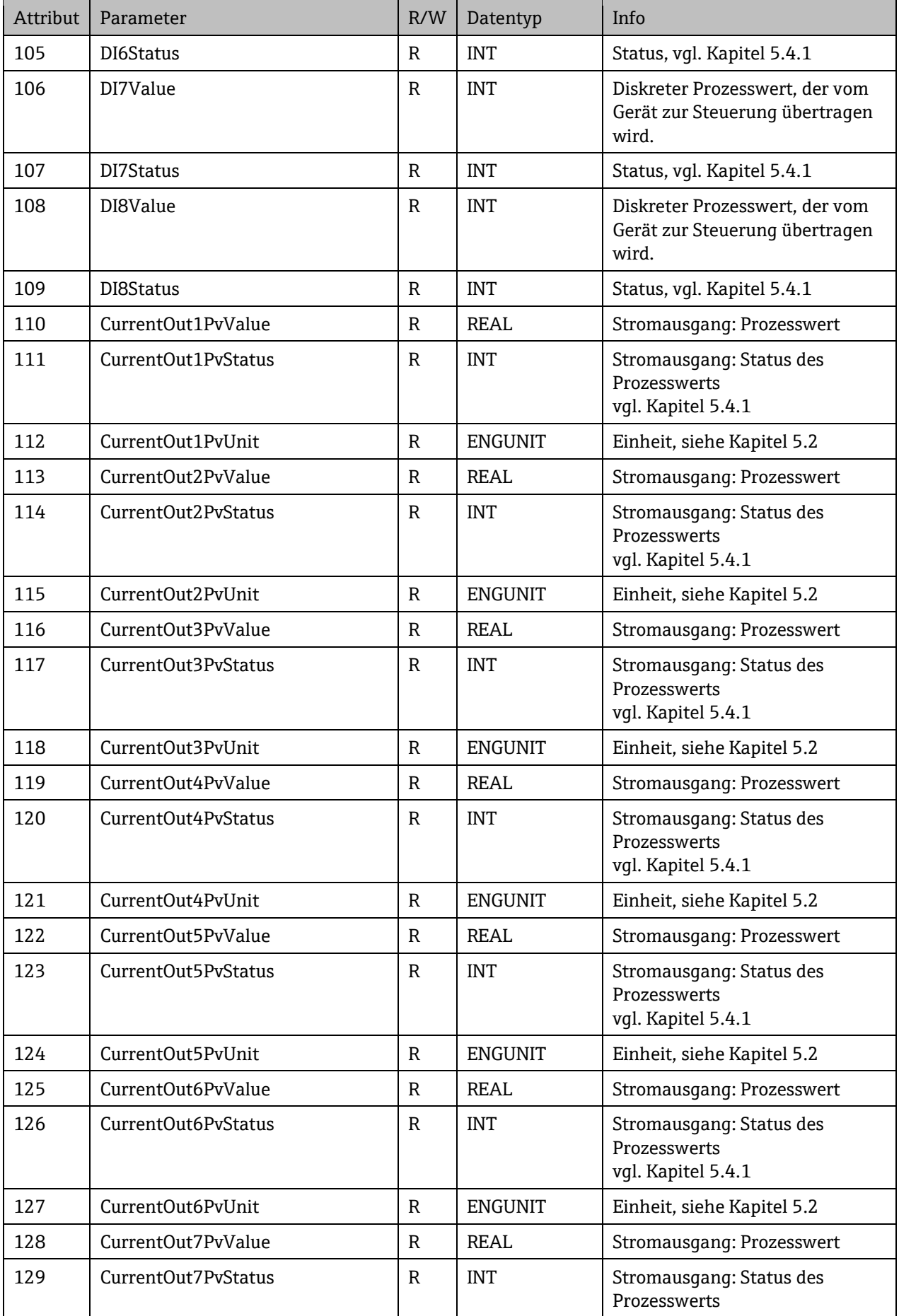

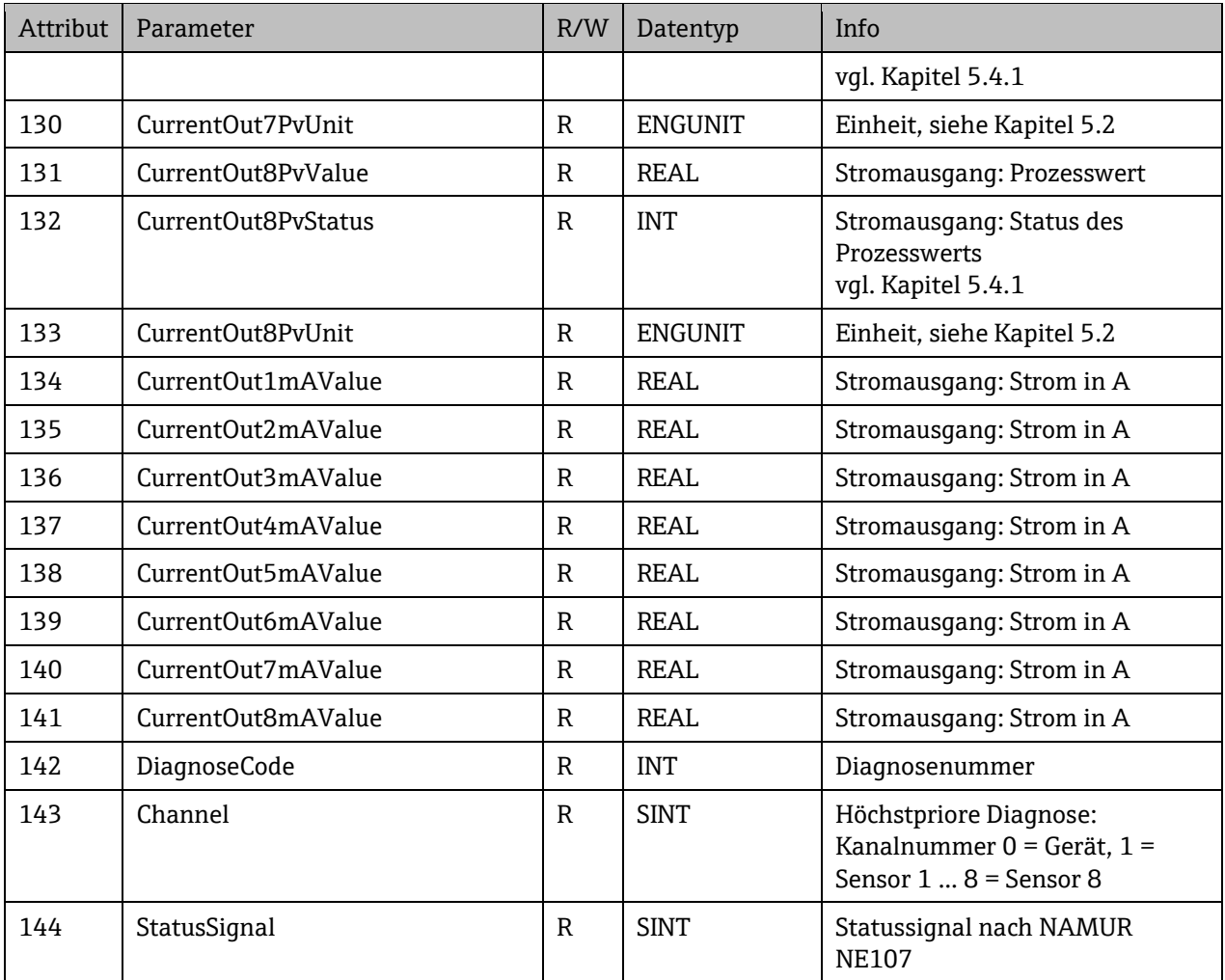

## **5.5.3 Sensor Object, class code = 0311h, Instanzen = 1…8**

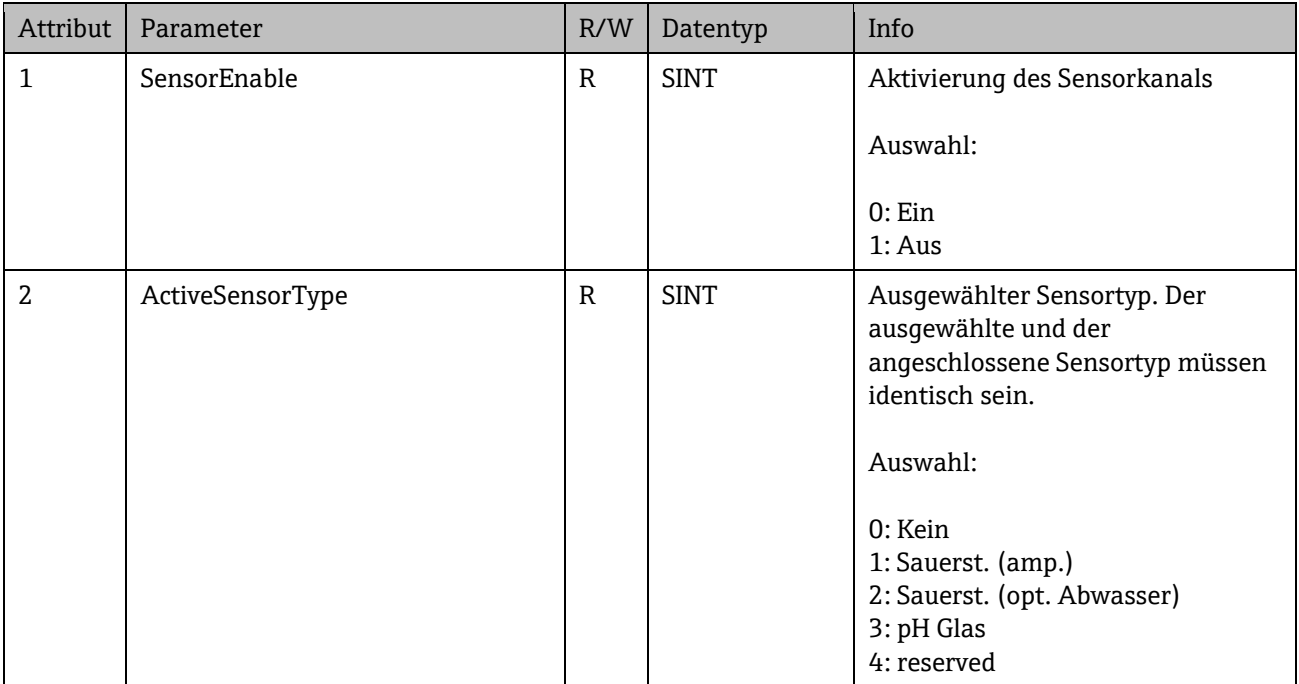

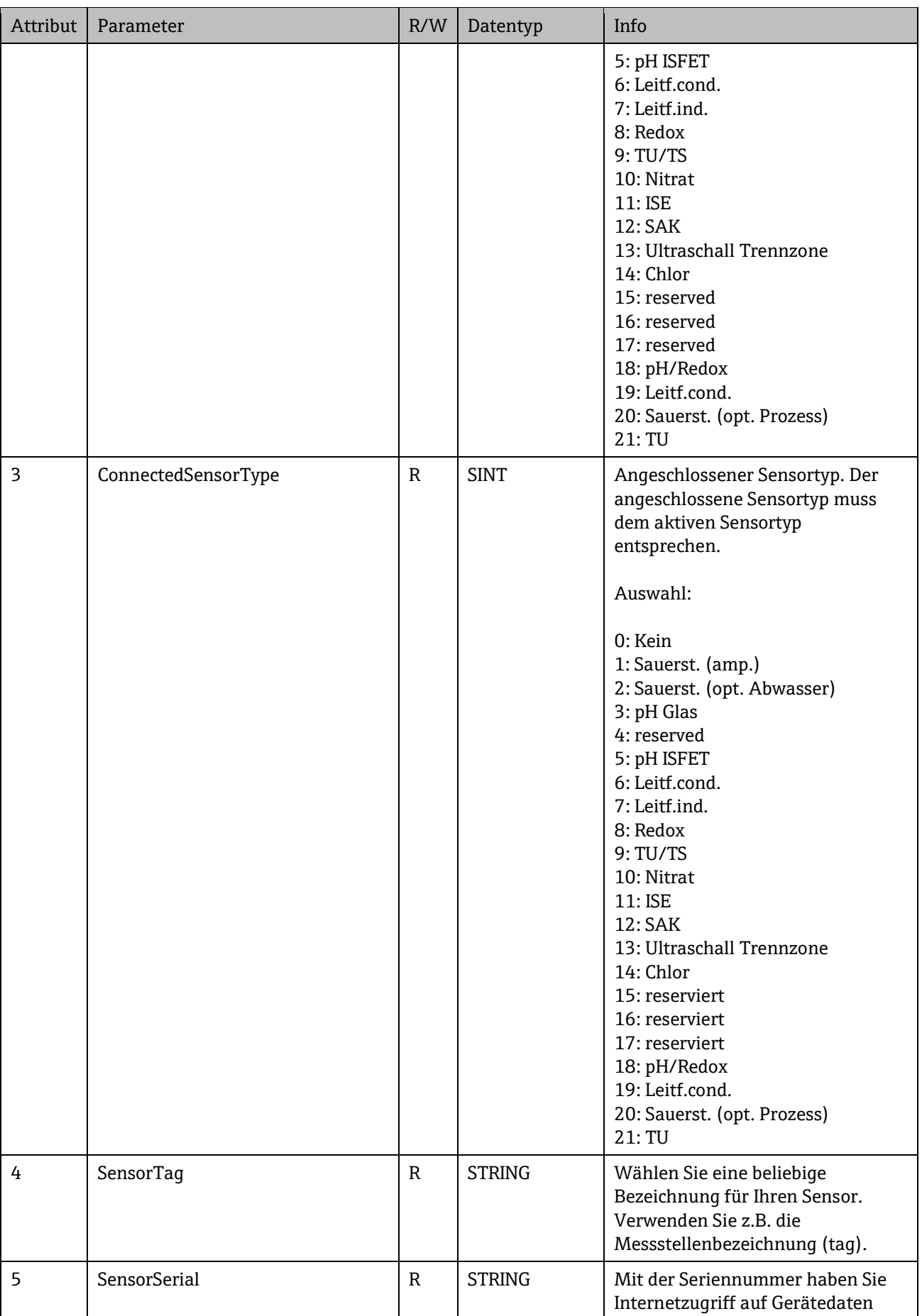

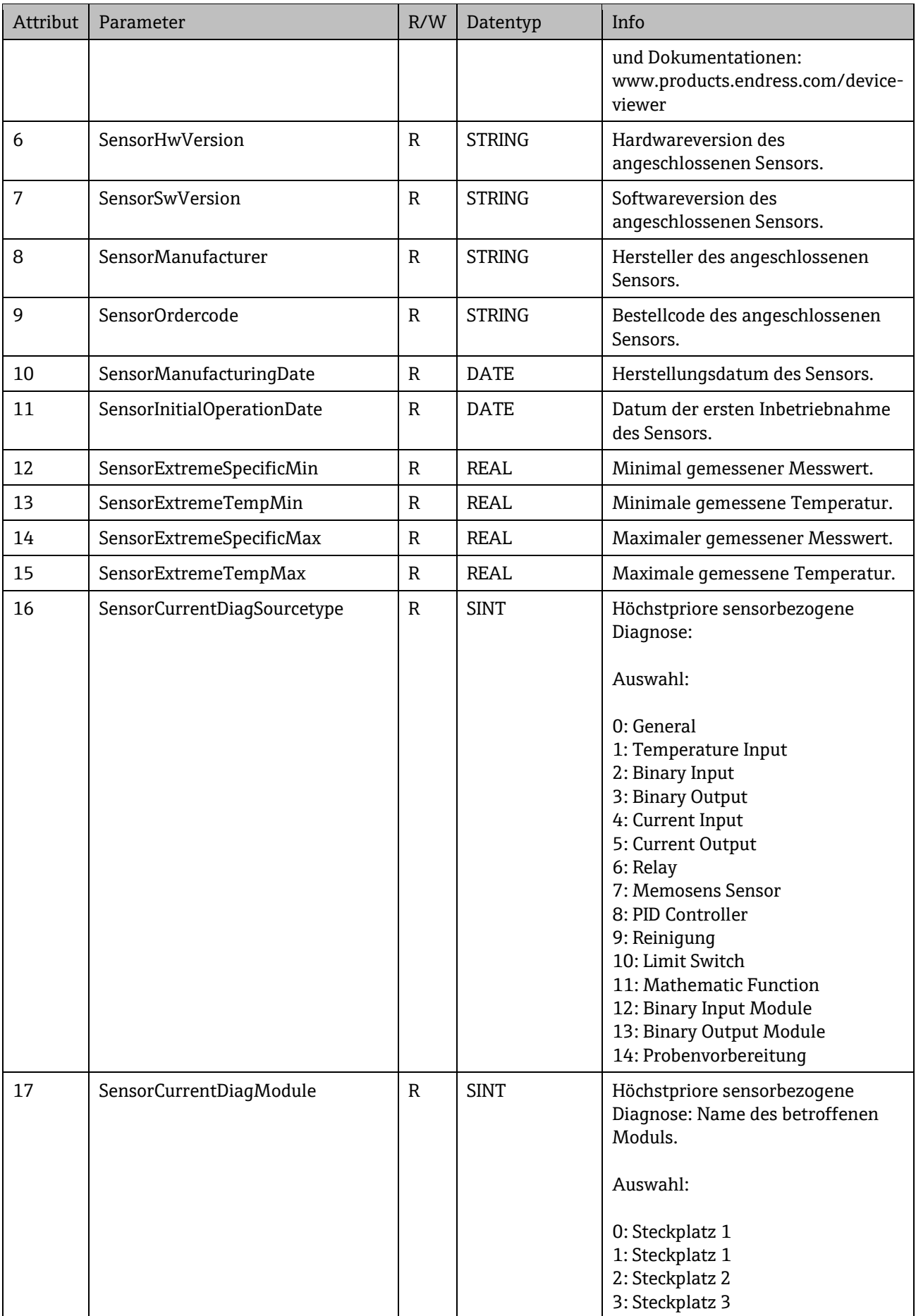

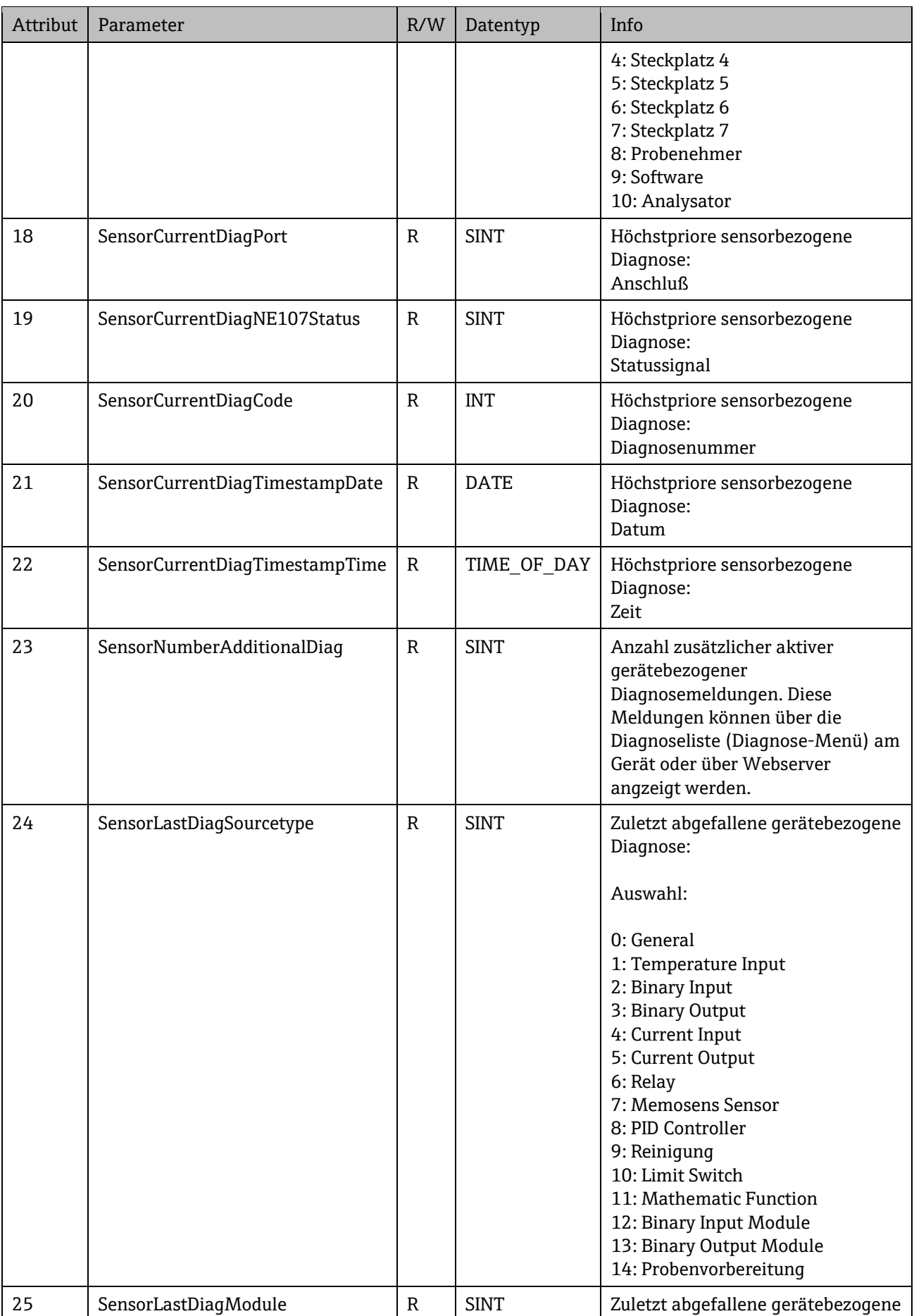

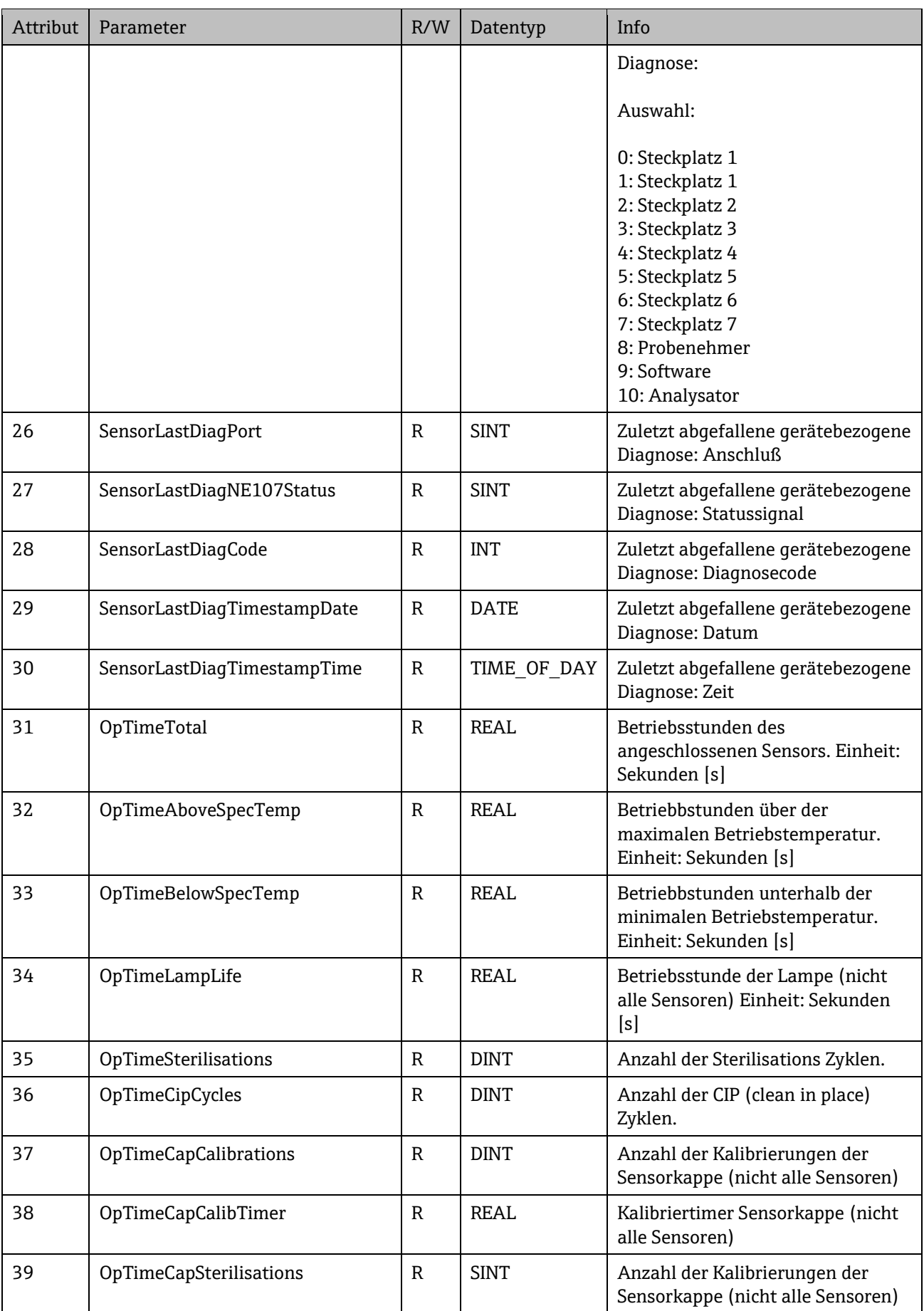

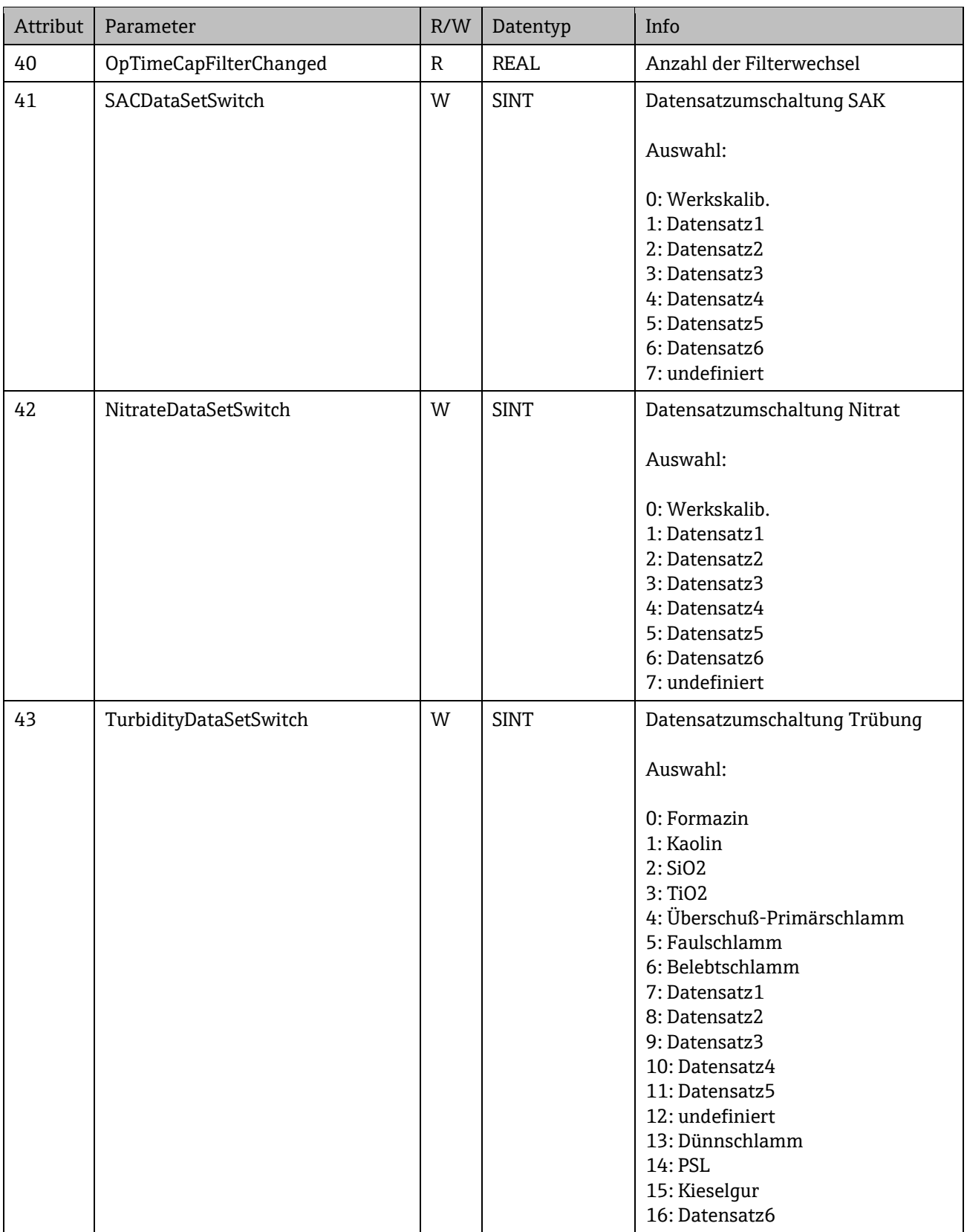

## <span id="page-42-0"></span>**5.5.4 Sampler Object, class code = 0312h, Instanzen = 1**

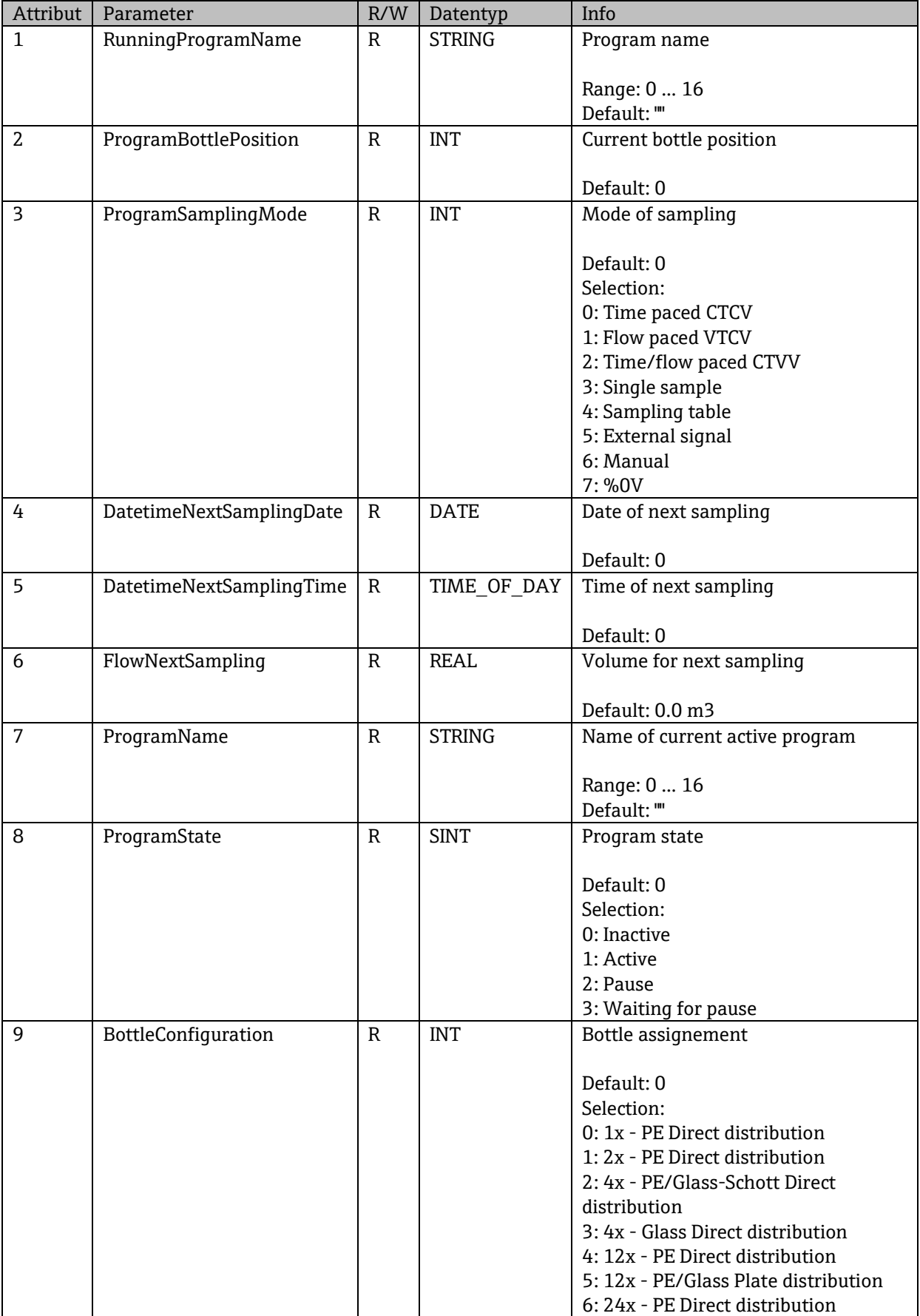

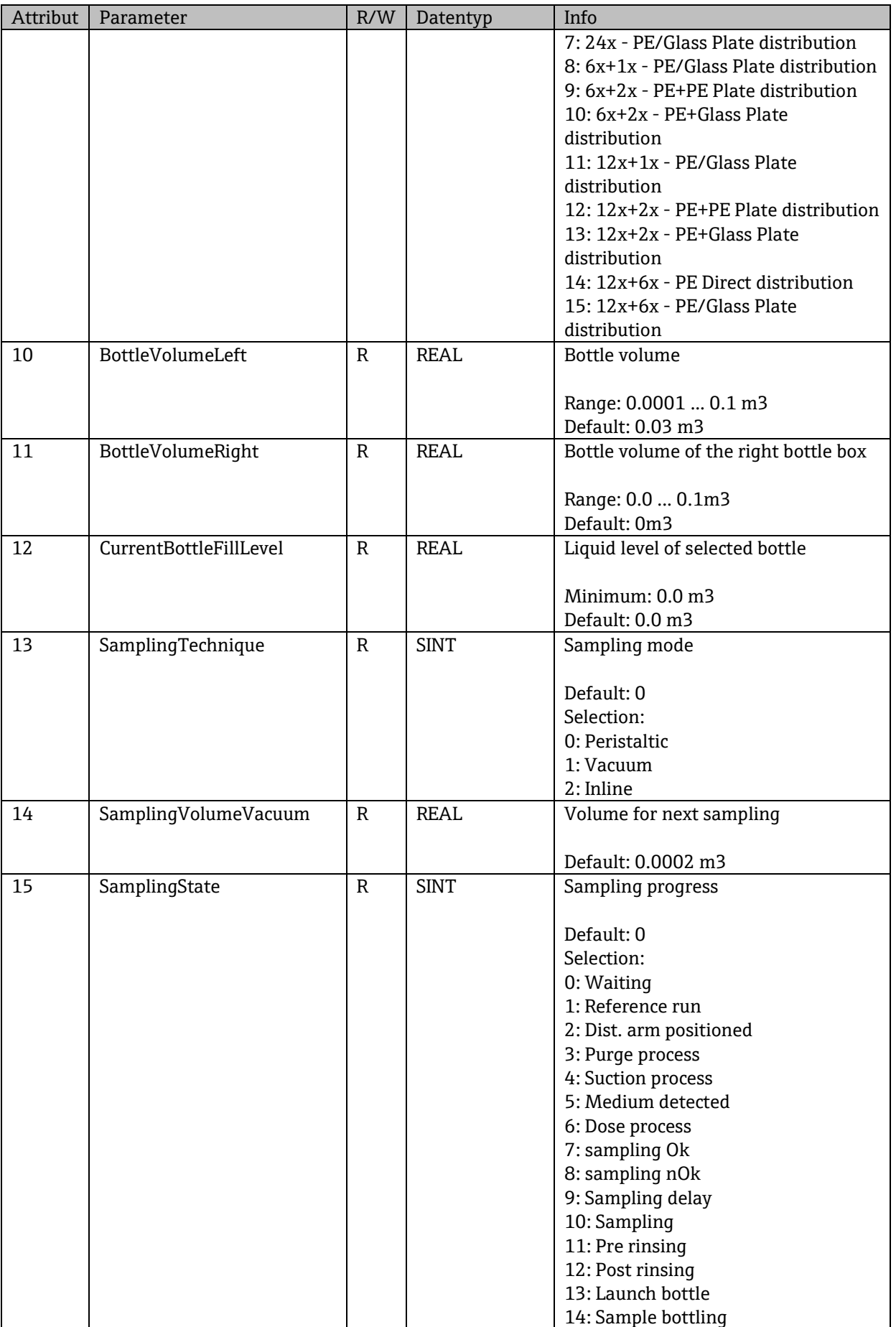

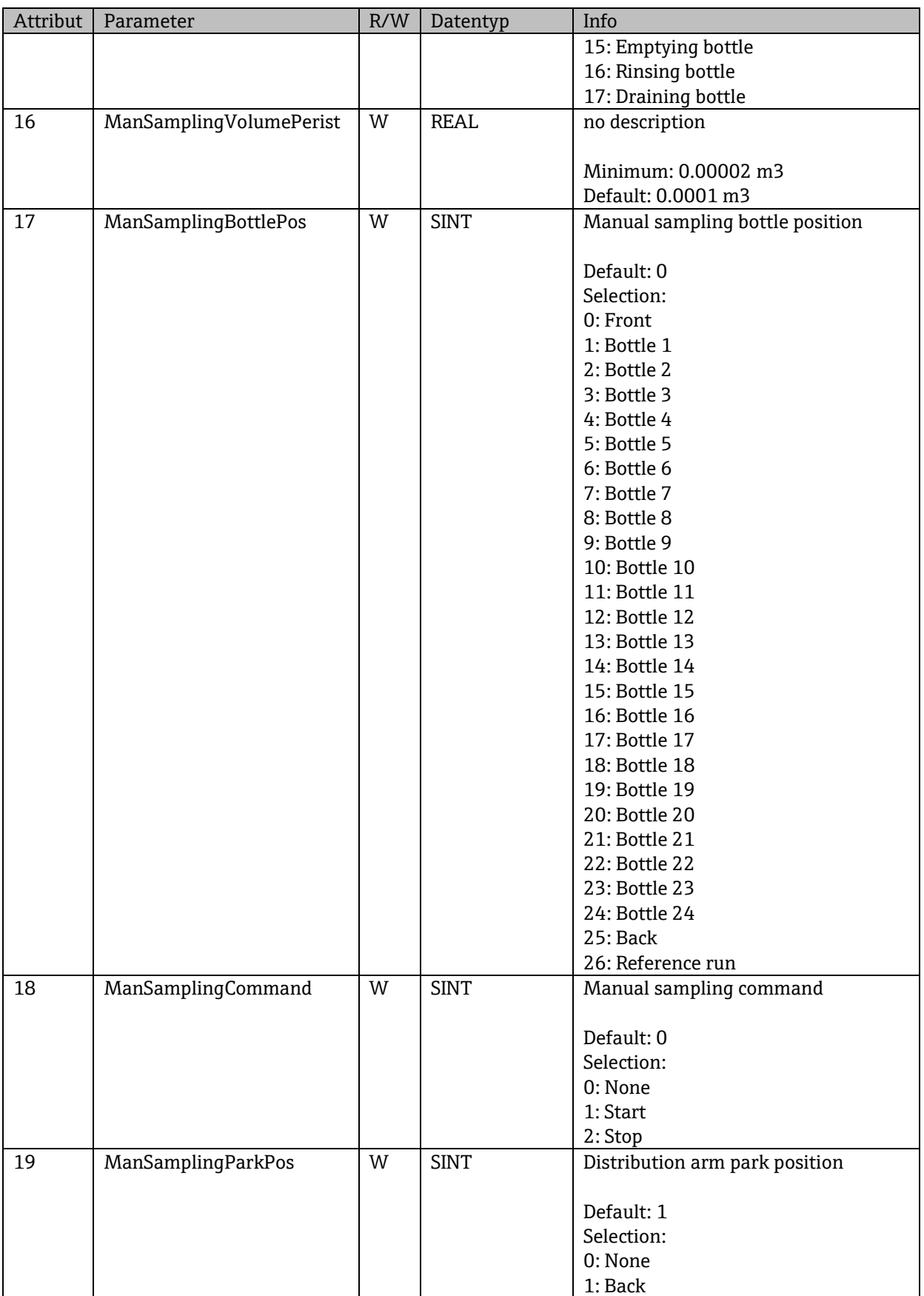

SD01293C/07/DE/02.14

**www.addresses.endress.com**

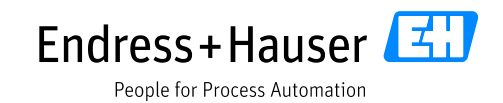

and the control of the control of the control of the control of the control of the control of the control of the

and the control of the control of the control of the control of the control of the control of the control of the